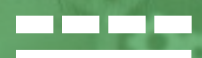

## **Gebruikers ondersteuning Mijn TVM verzekeringsnemer**

TVM makelaardij | mei 2022

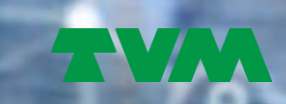

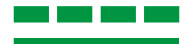

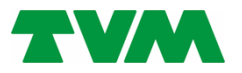

## Voorwoord

Gebruikersondersteuning Mijn TVM – TVM makelaardij

Deze gebruikersondersteuning heeft als doel de gebruiker, in dit geval de verzekeringsnemers die via een tussenpersoon bij TVM verzekeringen een verzekering hebben lopen, te ondersteunen in het gebruik van Mijn TVM.

Mijn TVM blijft voortdurend door ontwikkelen daardoor kan het voor komen dat de afbeeldingen in dit document afwijken. Wij zijn ons ervan bewust dat dit verwarring kan veroorzaken, echter wijzen wij u er op dat de essentie van de functionaliteiten gelijk zullen zijn.

Alle getoonde informatie is overigens geheel geanonimiseerd en niet te herleiden naar personen en/of bedrijven.

Digitaal betekent bij ons absoluut niet onpersoonlijk. Bij vragen, opmerkingen en/of suggesties mag u gerust contact met ons opnemen.

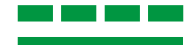

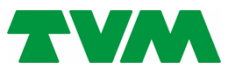

# Inhoudsopgave

## **Mijn TVM**

#### **ALGEMEEN**

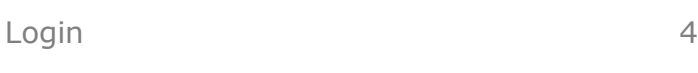

#### **OMGEVING VERZEKERINGSNEMER**

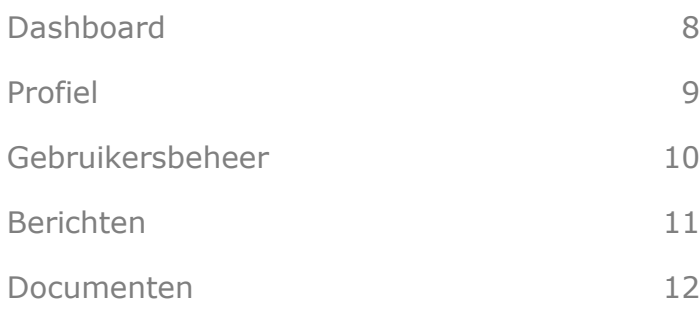

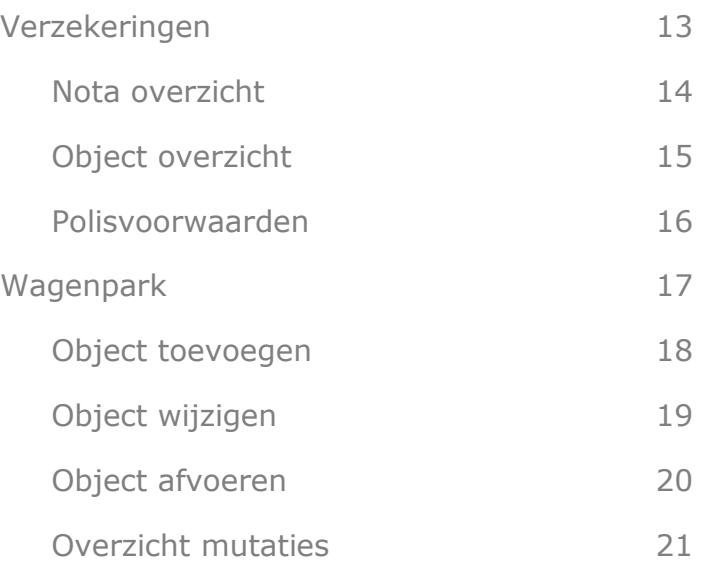

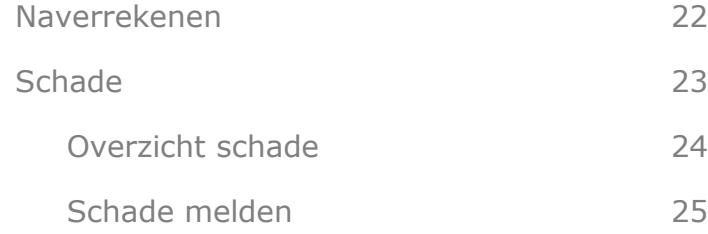

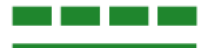

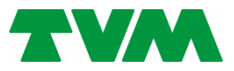

## Mijn TVM **Algemeen** gebruikers ondersteuning

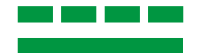

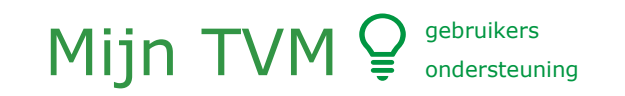

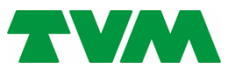

# Inloggen<sub>2/3</sub>

## **Algemeen**

## **1. Open een browser**

- 2. Ga naar Mijn TVM ([https://mijn.tvm.nl\)](https://mijn.tvm.nl/)
- 3. Login met gebruikersnaam en wachtwoord

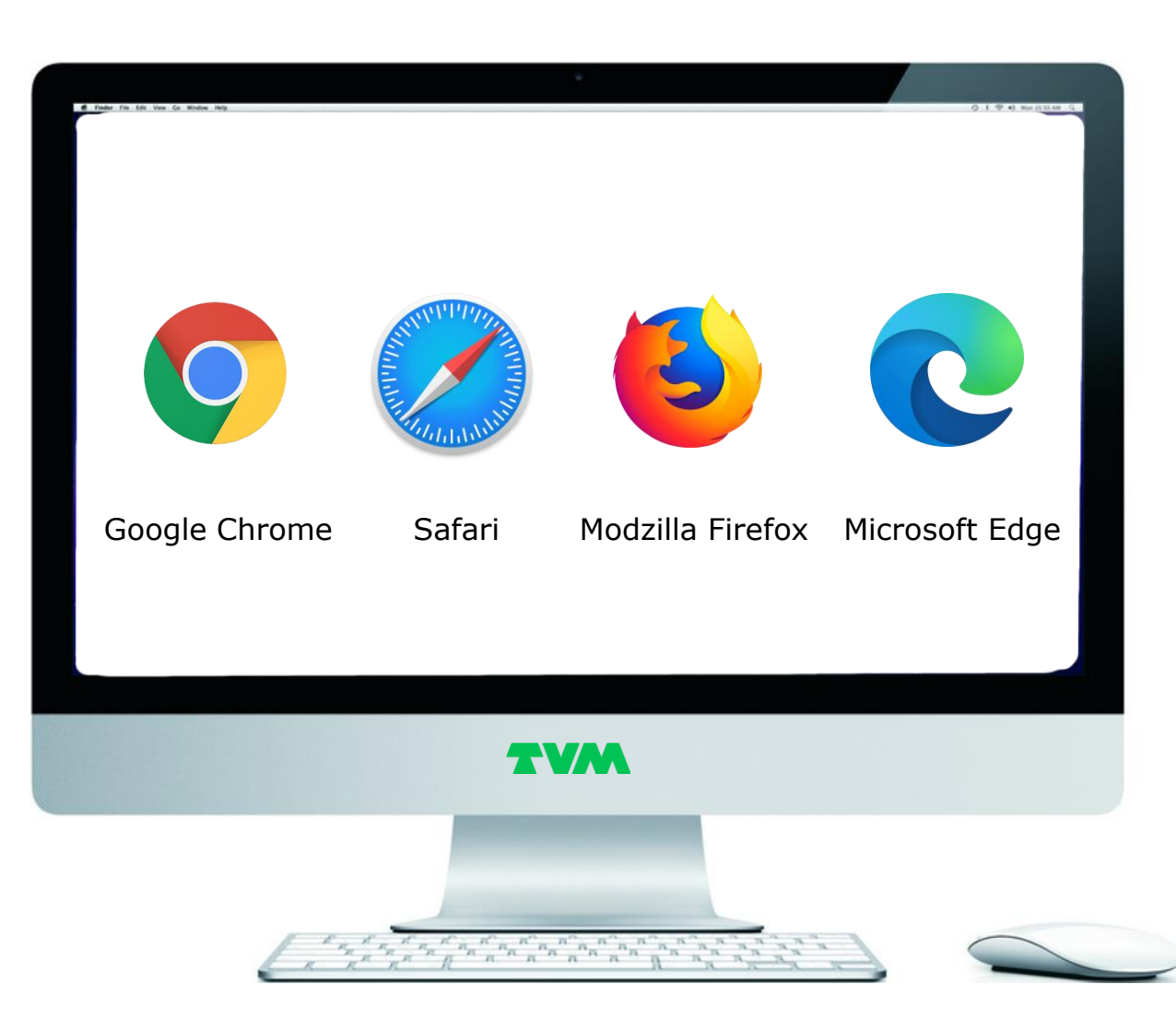

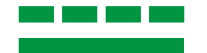

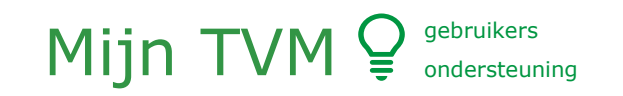

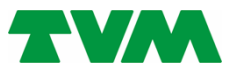

# Inloggen<sub>3/3</sub>

## **Algemeen**

- 1. Open een browser
- **2. Ga naar Mijn TVM [\(https://mijn.tvm.nl](https://mijn.tvm.nl/))**
- 3. Login met gebruikersnaam en wachtwoord

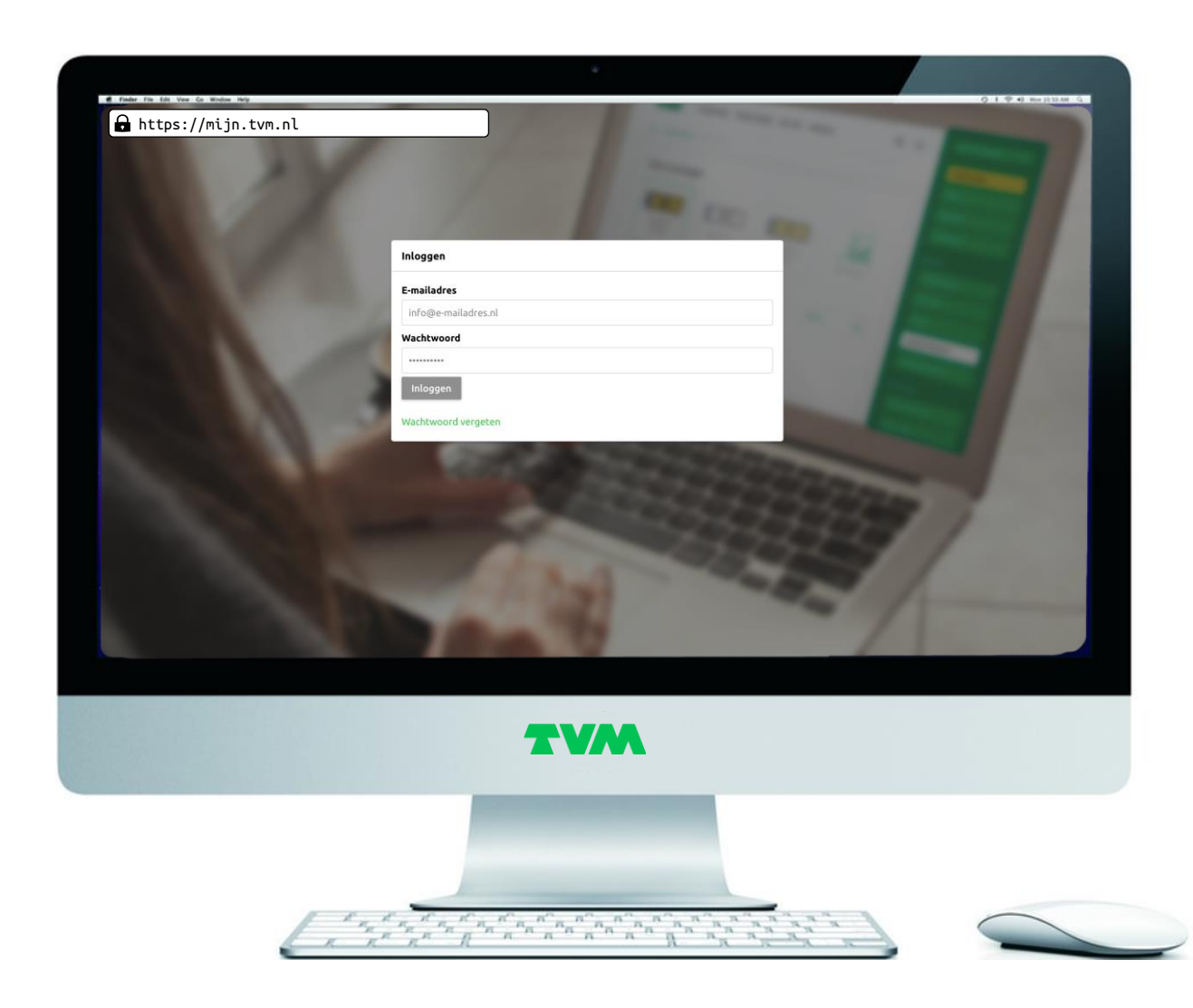

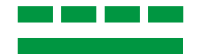

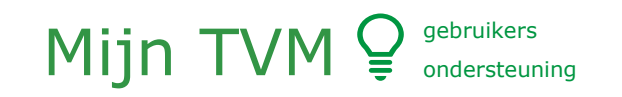

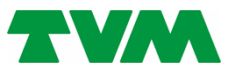

# Inloggen

## **Algemeen**

- 1. Open een browser
- 2. Ga naar Mijn TVM ([https://mijn.tvm.nl\)](https://mijn.tvm.nl/)
- **3. Login met gebruikersnaam en wachtwoord**

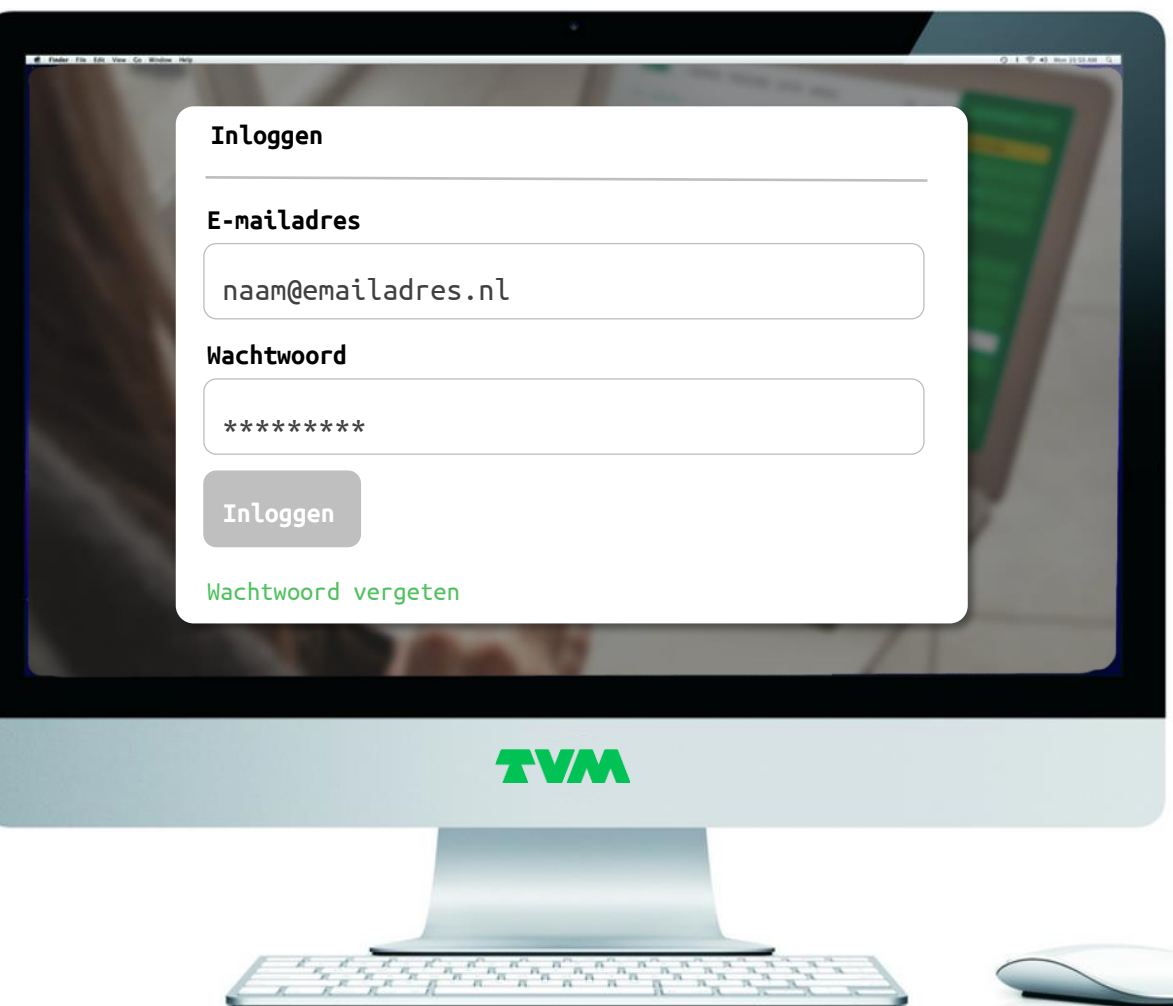

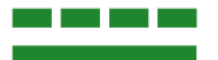

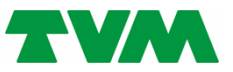

## Mijn TVM **Omgeving verzekeringsnemer** gebruikers ondersteuning

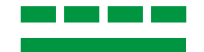

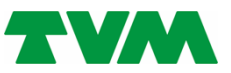

# Dashboard

## **Omgeving verzekeringsnemer**

## **1. Dashboard: Hier staan snelkoppelingen voor snelle toegang.**

- 2. Profiel: Hier staan uw gegevens zoals die bij ons bekend zijn
- 3. Gebruikers: Hier staan alle gebruikers, ook kunt u hier nieuwe subgebruikers aanmaken of bestaande beheren
- 4. Berichten: in deze inbox staan de technische berichten
- 5. Documenten: Hier staan al uw polisdocumenten, deze zijn gesplitst in tabbladen.
- 6. Verzekeringen: Hier staan al uw verzekeringen, door hier op te klikken gaat u een niveau "dieper" en wordt meer informatie zichtbaar
	- a. Nota overzicht: Klik hier voor een nota overzicht
	- b. Object overzicht: Klik hier om een overzicht van alle objecten te downloaden
	- c. Polisvoorwaarden: Klik hier voor de actuele polisvoorwaarden

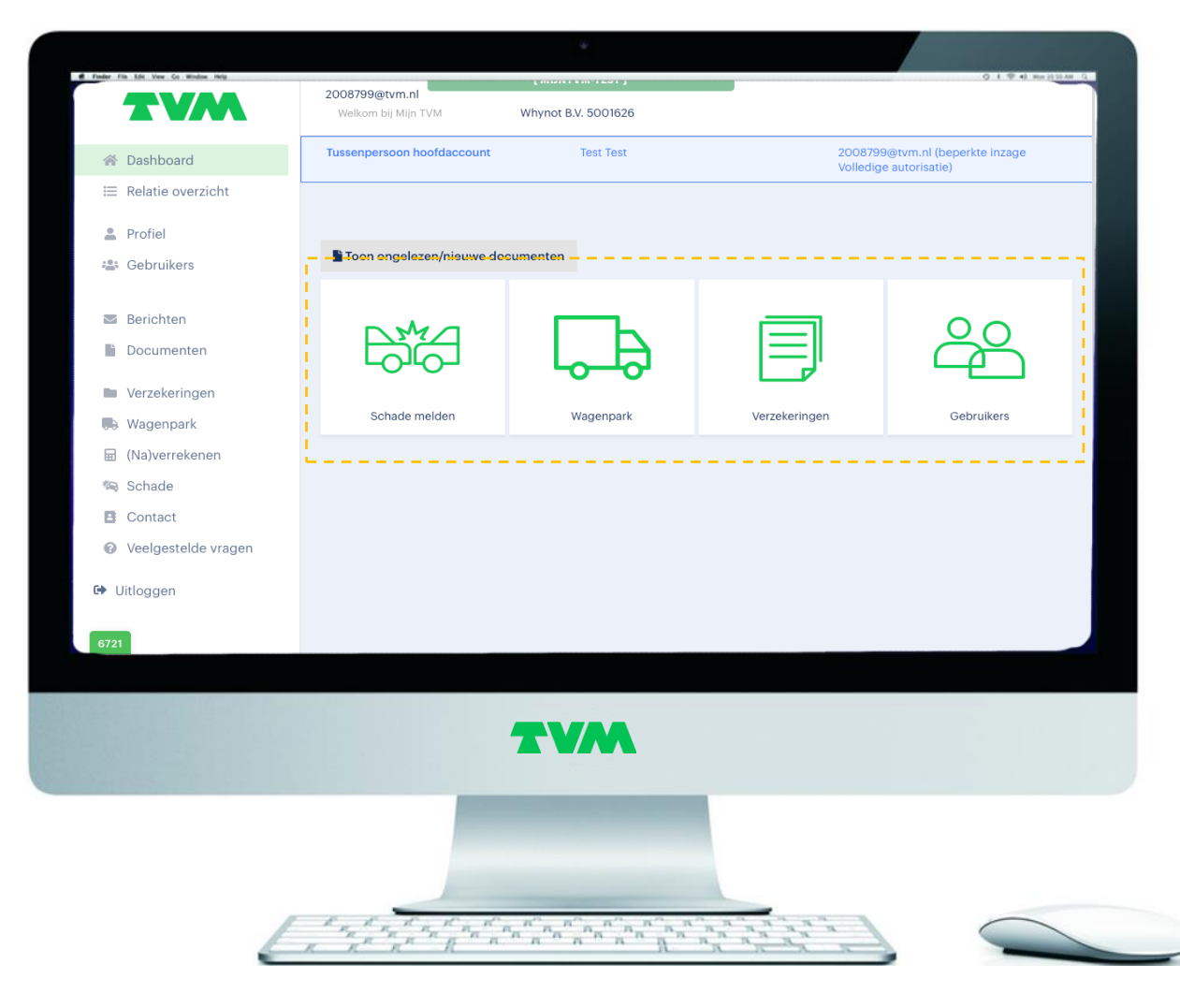

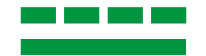

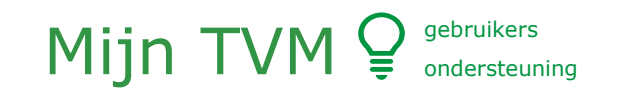

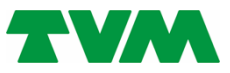

## Profiel

## **Omgeving verzekeringsnemer**

- 1. Dashboard: Hier staan snelkoppelingen voor snelle toegang.
- **2. Profiel: Hier staan uw gegevens zoals die bij ons bekend zijn**
- 3. Gebruikers: Hier staan alle gebruikers, ook kunt u hier nieuwe subgebruikers aanmaken of bestaande beheren
- 4. Berichten: in deze inbox staan de technische berichten
- 5. Documenten: Hier staan al uw polisdocumenten, deze zijn gesplitst in tabbladen.
- 6. Verzekeringen: Hier staan al uw verzekeringen, door hier op te klikken gaat u een niveau "dieper" en wordt meer informatie zichtbaar
	- a. Nota overzicht: Klik hier voor een nota overzicht
	- b. Object overzicht: Klik hier om een overzicht van alle objecten te downloaden
	- c. Polisvoorwaarden: Klik hier voor de actuele polisvoorwaarden

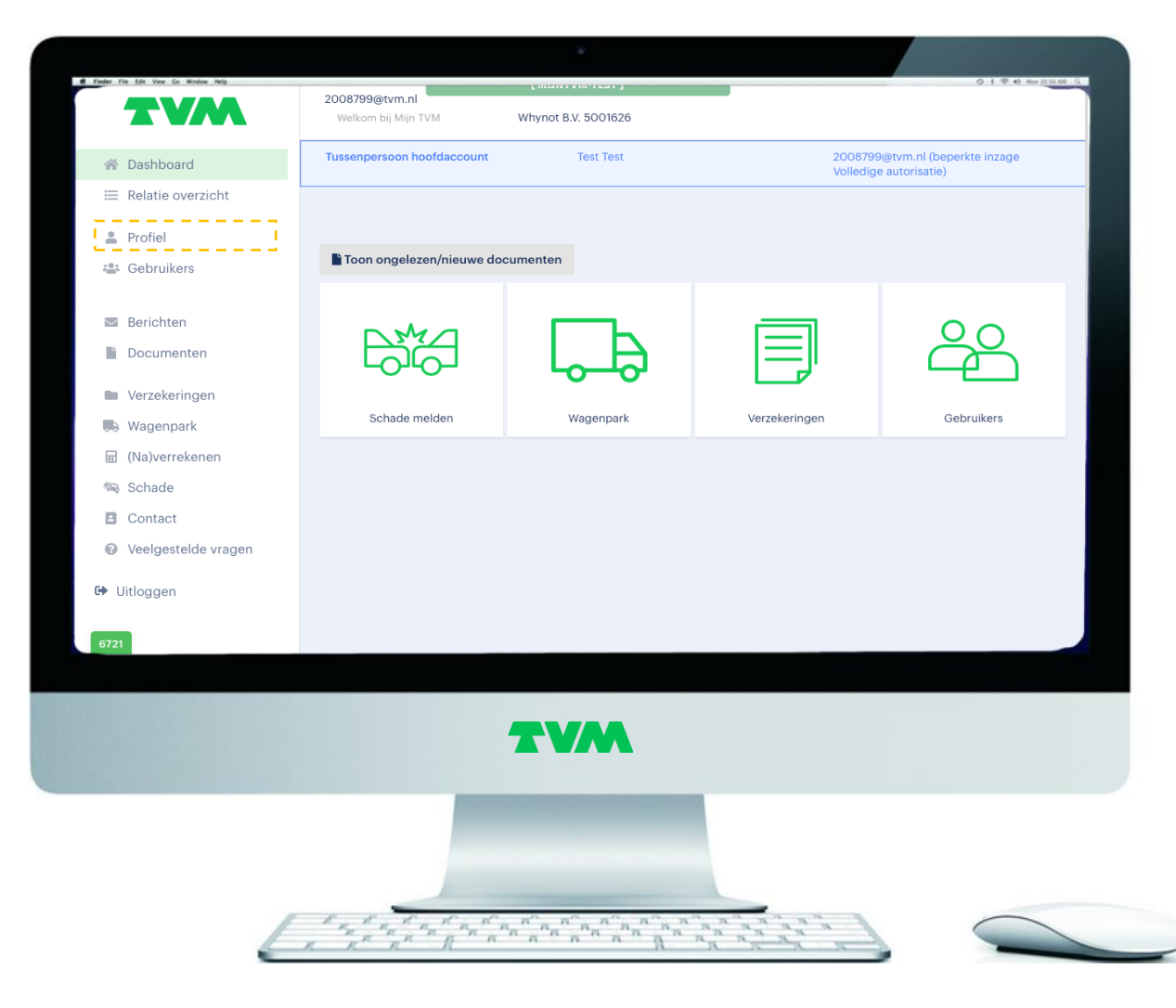

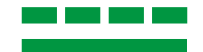

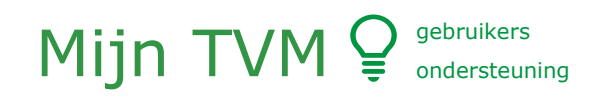

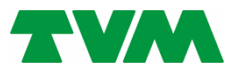

## Gebruikersbeheer

## **Omgeving verzekeringsnemer**

- 1. Dashboard: Hier staan snelkoppelingen voor snelle toegang.
- 2. Profiel: Hier staan uw gegevens zoals die bij ons bekend zijn

#### **3. Gebruikers: Hier staan alle gebruikers, ook kunt u hier nieuwe subgebruikers aanmaken of bestaande beheren**

- 4. Berichten: in deze inbox staan de technische berichten
- 5. Documenten: Hier staan al uw polisdocumenten, deze zijn gesplitst in tabbladen.
- 6. Verzekeringen: Hier staan al uw verzekeringen, door hier op te klikken gaat u een niveau "dieper" en wordt meer informatie zichtbaar
	- a. Nota overzicht: Klik hier voor een nota overzicht
	- b. Object overzicht: Klik hier om een overzicht van alle objecten te downloaden
	- c. Polisvoorwaarden: Klik hier voor de actuele polisvoorwaarden

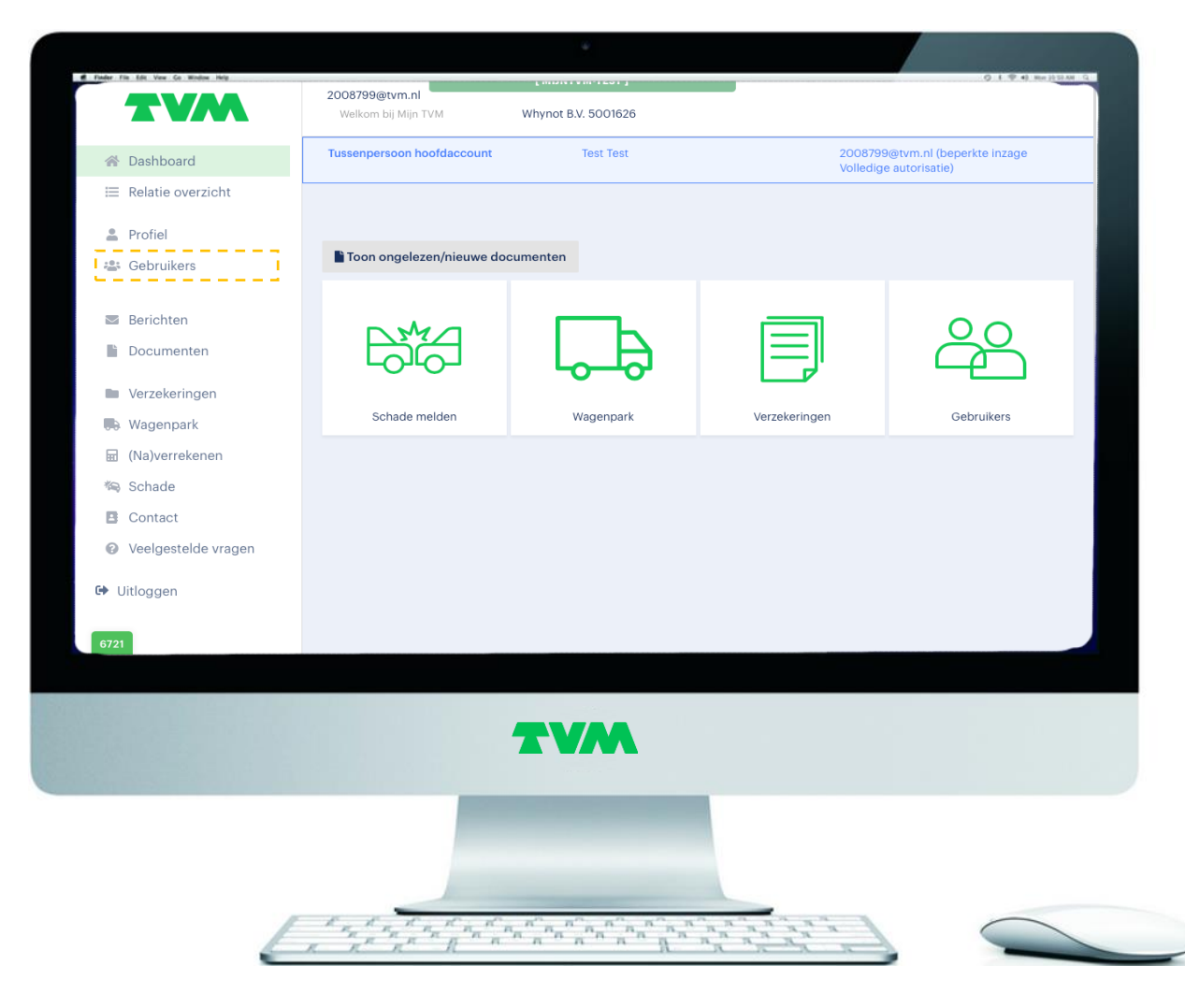

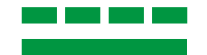

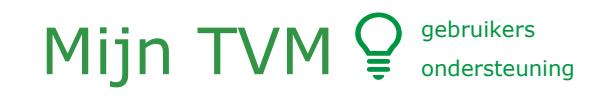

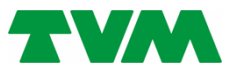

## Berichten

## **Omgeving verzekeringsnemer**

- 1. Dashboard: Hier staan snelkoppelingen voor snelle toegang.
- 2. Profiel: Hier staan uw gegevens zoals die bij ons bekend zijn
- 3. Gebruikers: Hier staan alle gebruikers, ook kunt u hier nieuwe subgebruikers aanmaken of bestaande beheren

## **4. Berichten: in deze inbox staan de technische berichten**

- 5. Documenten: Hier staan al uw polisdocumenten, deze zijn gesplitst in tabbladen.
- 6. Verzekeringen: Hier staan al uw verzekeringen, door hier op te klikken gaat u een niveau "dieper" en wordt meer informatie zichtbaar
	- a. Nota overzicht: Klik hier voor een nota overzicht
	- b. Object overzicht: Klik hier om een overzicht van alle objecten te downloaden
	- c. Polisvoorwaarden: Klik hier voor de actuele polisvoorwaarden

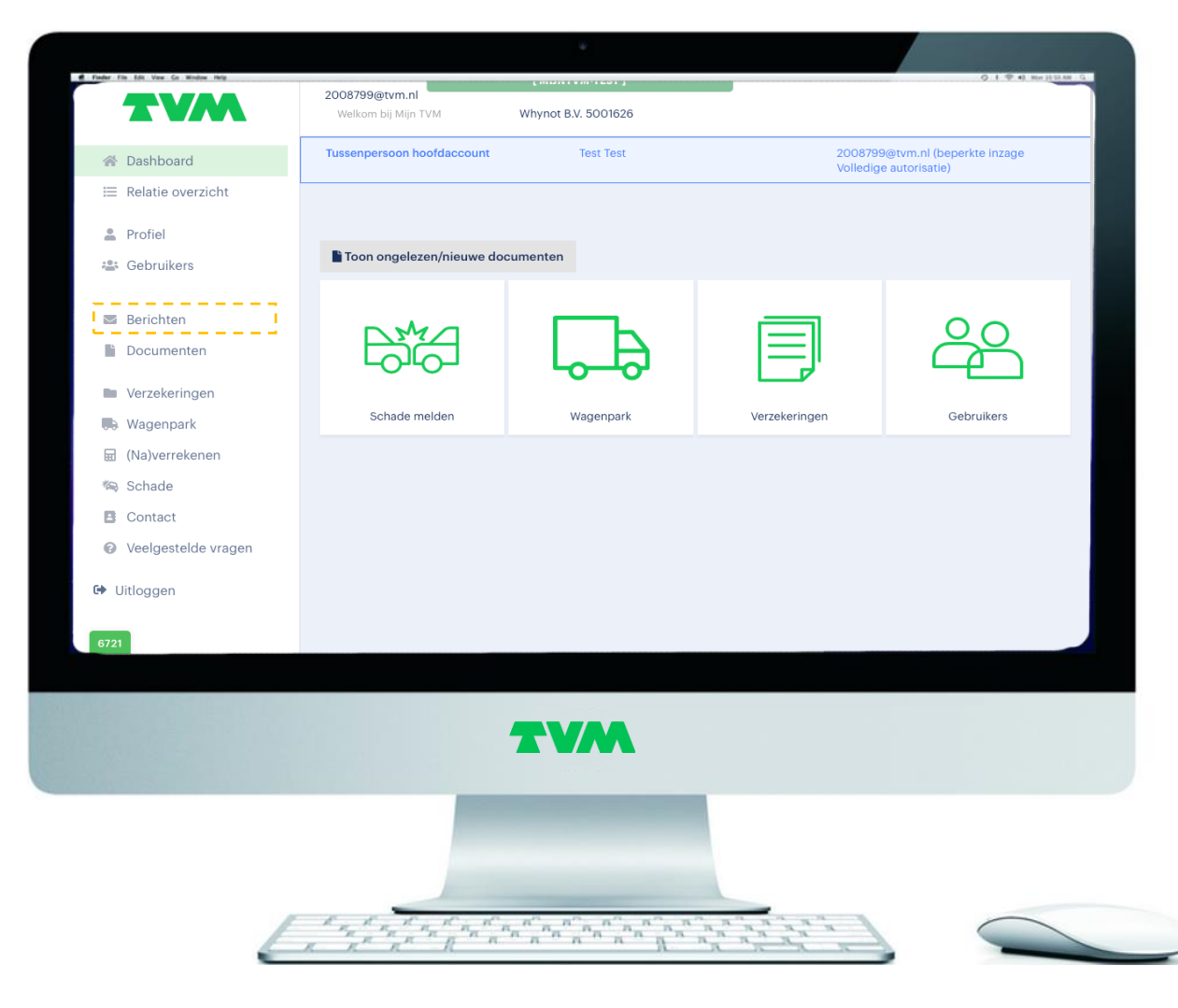

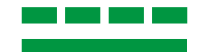

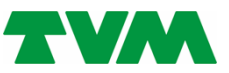

## Documenten

## **Omgeving verzekeringsnemer**

- 1. Dashboard: Hier staan snelkoppelingen voor snelle toegang.
- 2. Profiel: Hier staan uw gegevens zoals die bij ons bekend zijn
- 3. Gebruikers: Hier staan alle gebruikers, ook kunt u hier nieuwe subgebruikers aanmaken of bestaande beheren
- 4. Berichten: in deze inbox staan de technische berichten
- **5. Documenten: Hier staan al uw polisdocumenten, deze zijn gesplitst in tabbladen.**
- 6. Verzekeringen: Hier staan al uw verzekeringen, door hier op te klikken gaat u een niveau "dieper" en wordt meer informatie zichtbaar
	- a. Nota overzicht: Klik hier voor een nota overzicht
	- b. Object overzicht: Klik hier om een overzicht van alle objecten te downloaden
	- c. Polisvoorwaarden: Klik hier voor de actuele polisvoorwaarden

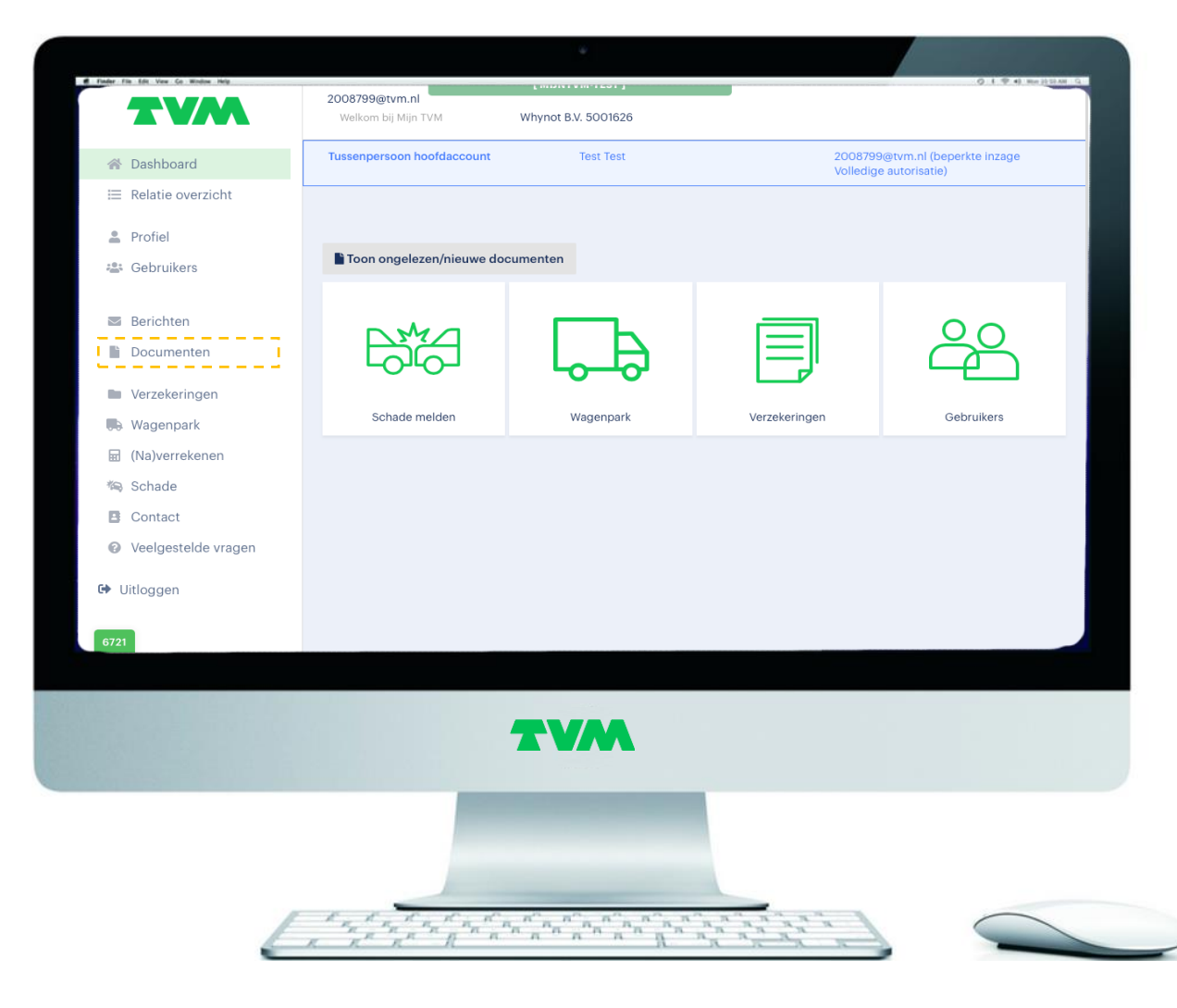

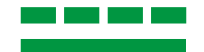

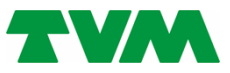

# Verzekeringen

## **Omgeving verzekeringsnemer**

- 1. Dashboard: Hier staan snelkoppelingen voor snelle toegang.
- 2. Profiel: Hier staan uw gegevens zoals die bij ons bekend zijn
- 3. Gebruikers: Hier staan alle gebruikers, ook kunt u hier nieuwe subgebruikers aanmaken of bestaande beheren
- 4. Berichten: in deze inbox staan de technische berichten
- 5. Documenten: Hier staan al uw polisdocumenten, deze zijn gesplitst in tabbladen.

#### **6. Verzekeringen: Hier staan al uw verzekeringen, door hier op te klikken gaat u een niveau "dieper" en wordt meer informatie zichtbaar**

- a. Nota overzicht: Klik hier voor een nota overzicht
- b. Object overzicht: Klik hier om een overzicht van alle objecten te downloaden
- c. Polisvoorwaarden: Klik hier voor de actuele polisvoorwaarden

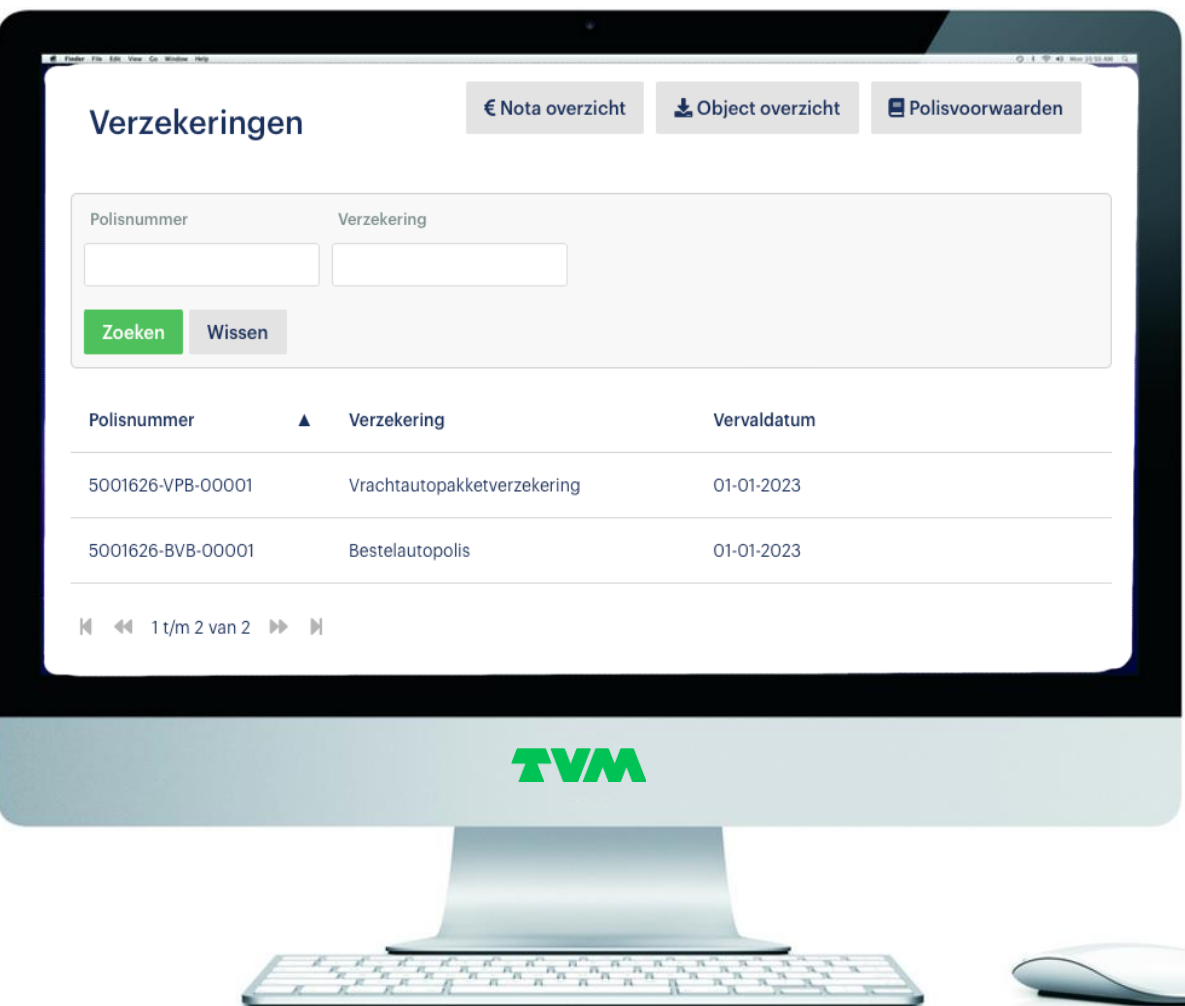

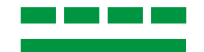

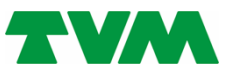

## Nota overzicht

## **Omgeving verzekeringsnemer**

- 1. Dashboard: Hier staan snelkoppelingen voor snelle toegang.
- 2. Profiel: Hier staan uw gegevens zoals die bij ons bekend zijn
- 3. Gebruikers: Hier staan alle gebruikers, ook kunt u hier nieuwe subgebruikers aanmaken of bestaande beheren
- 4. Berichten: in deze inbox staan de technische berichten
- 5. Documenten: Hier staan al uw polisdocumenten, deze zijn gesplitst in tabbladen.
- 6. Verzekeringen: Hier staan al uw verzekeringen, door hier op te klikken gaat u een niveau "dieper" en wordt meer informatie zichtbaar

## **a. Nota overzicht: Klik hier voor een nota overzicht**

- b. Object overzicht: Klik hier om een overzicht van alle objecten te downloaden
- c. Polisvoorwaarden: Klik hier voor de actuele polisvoorwaarden

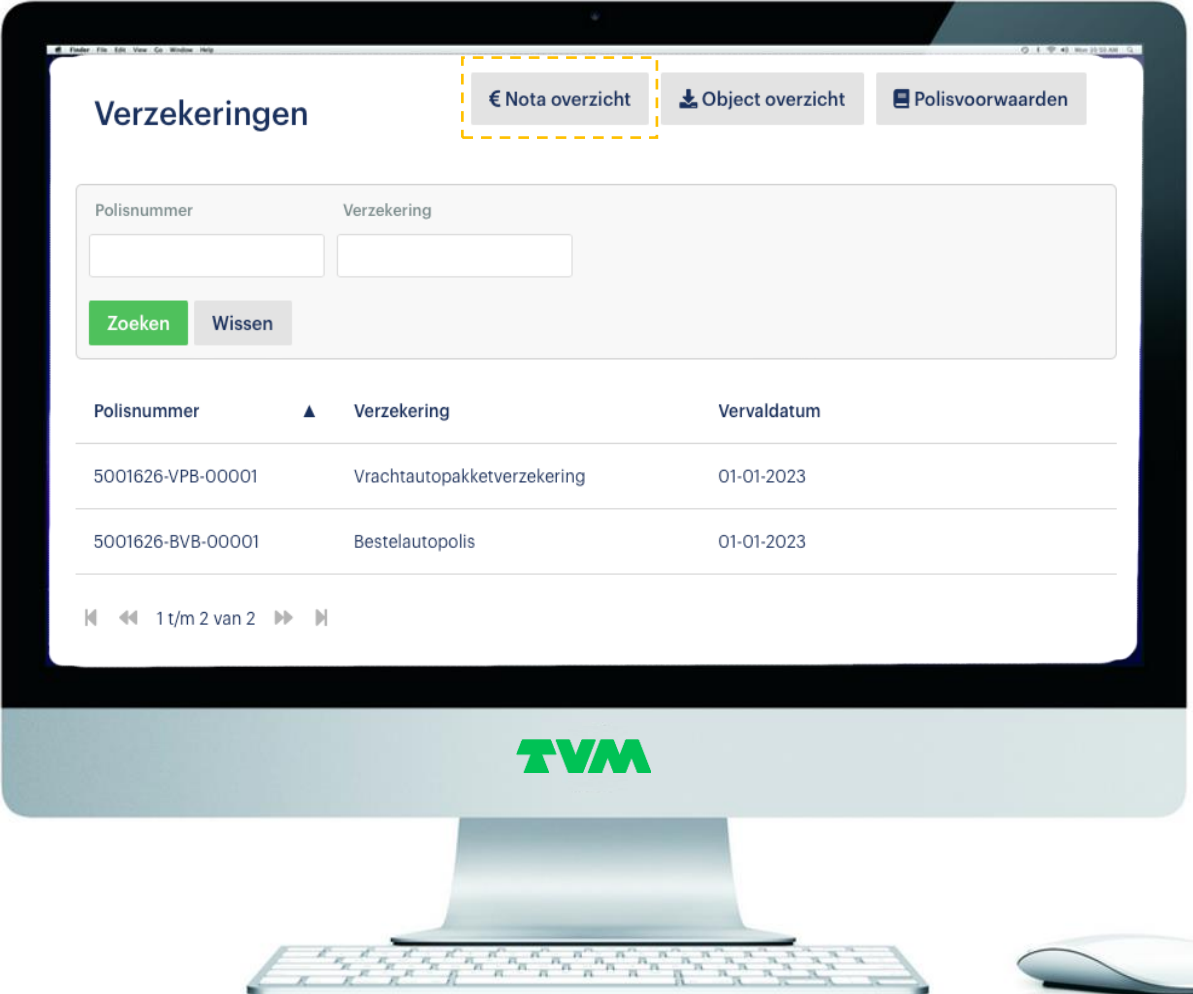

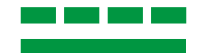

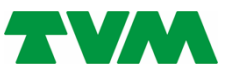

# Object overzicht

## **Omgeving verzekeringsnemer**

- 1. Dashboard: Hier staan snelkoppelingen voor snelle toegang.
- 2. Profiel: Hier staan uw gegevens zoals die bij ons bekend zijn
- 3. Gebruikers: Hier staan alle gebruikers, ook kunt u hier nieuwe subgebruikers aanmaken of bestaande beheren
- 4. Berichten: in deze inbox staan de technische berichten
- 5. Documenten: Hier staan al uw polisdocumenten, deze zijn gesplitst in tabbladen.
- 6. Verzekeringen: Hier staan al uw verzekeringen, door hier op te klikken gaat u een niveau "dieper" en wordt meer informatie zichtbaar
	- a. Nota overzicht: Klik hier voor een nota overzicht
	- **b. Object overzicht: Klik hier om een overzicht van alle objecten te downloaden**
	- c. Polisvoorwaarden: Klik hier voor de actuele polisvoorwaarden

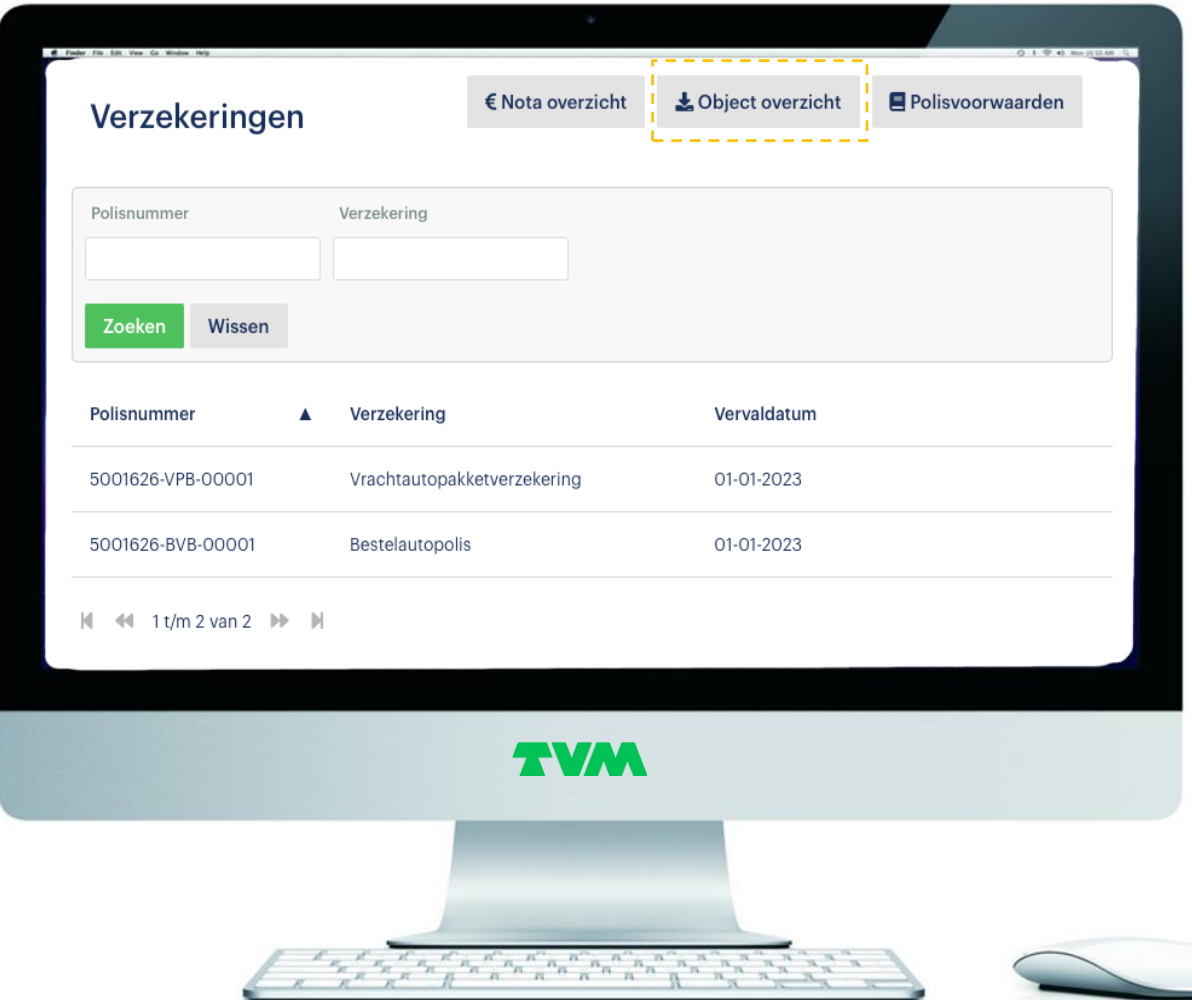

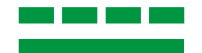

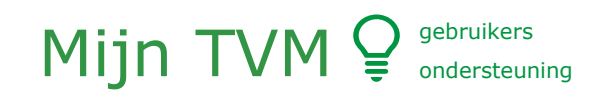

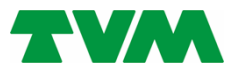

# Polisvoorwaarden

## **Omgeving verzekeringsnemer**

- 1. Dashboard: Hier staan snelkoppelingen voor snelle toegang.
- 2. Profiel: Hier staan uw gegevens zoals die bij ons bekend zijn
- 3. Gebruikers: Hier staan alle gebruikers, ook kunt u hier nieuwe subgebruikers aanmaken of bestaande beheren
- 4. Berichten: in deze inbox staan de technische berichten
- 5. Documenten: Hier staan al uw polisdocumenten, deze zijn gesplitst in tabbladen.
- 6. Verzekeringen: Hier staan al uw verzekeringen, door hier op te klikken gaat u een niveau "dieper" en wordt meer informatie zichtbaar
	- a. Nota overzicht: Klik hier voor een nota overzicht
	- b. Object overzicht: Klik hier om een overzicht van alle objecten te downloaden
	- **c. Polisvoorwaarden: Klik hier voor de actuele polisvoorwaarden**

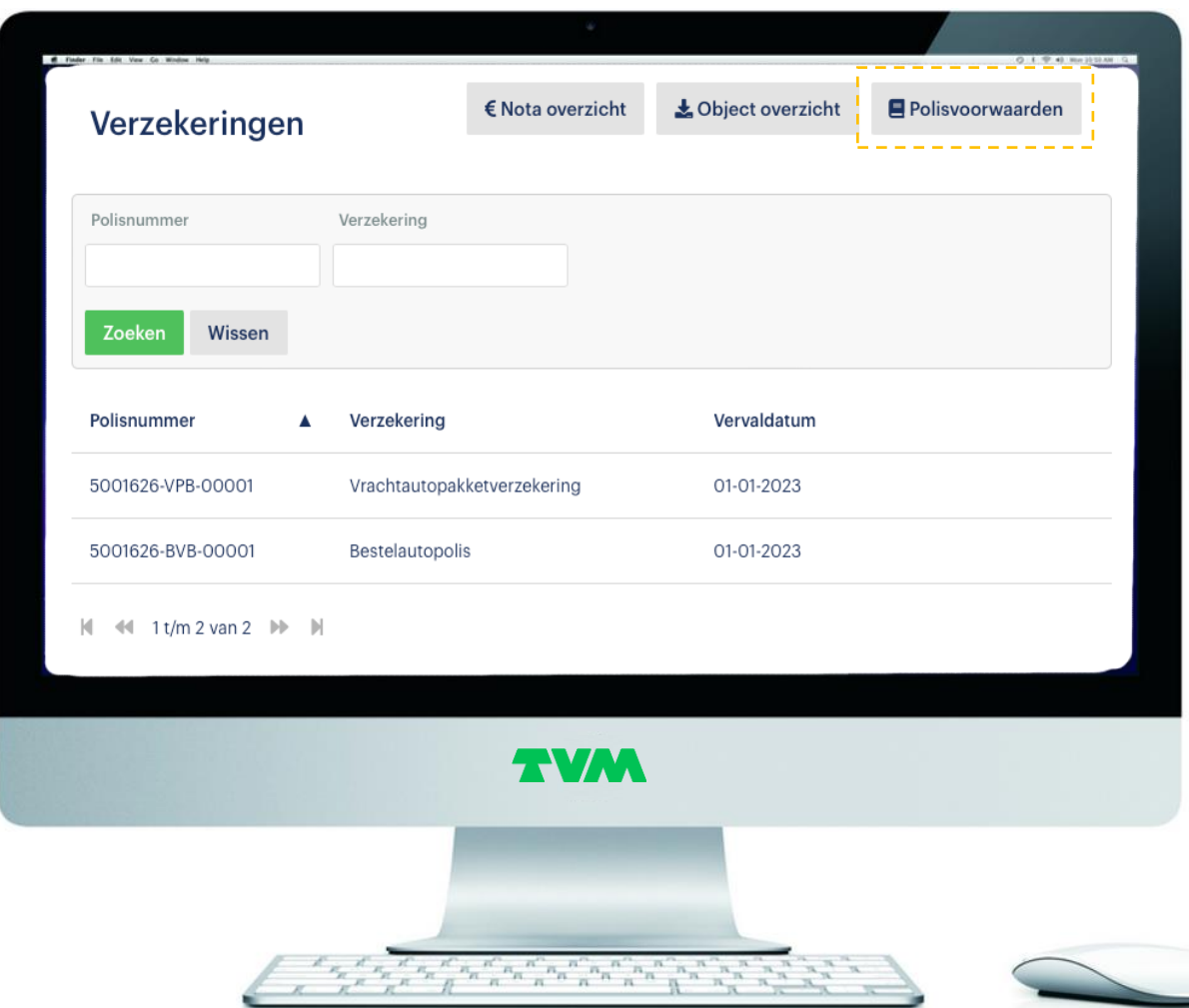

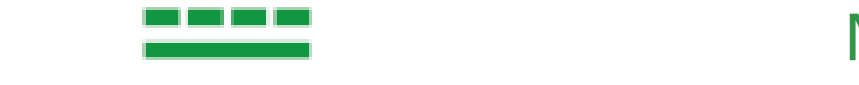

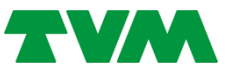

## gesplitst in tabbladen. 6. Verzekeringen: Hier staan de verzekeringen van uw klant, door hier op te klikken gaat u een niveau "dieper" en wordt meer informatie zichtbaar Wagenpark<sub>1/5</sub>

## naevina verzekerinasnemer **Omgeving verzekeringsnemer**

#### **7. Wagenpark: Hier staan al de verzekerde objecten. Deze zijn per "soort" gesplitst in tabbladen**

- a. Toevoegen: Klik op de 'button Toevoegen' om een object toe te voegen. Beschikt u over een kenteken i.c.m. een meldcode? Dan worden de meeste velden automatisch gevuld. Volg de stappen en bevestig de mutatie.
- b. Wijzigen: Selecteer een object en klik op de 'button Wijzigen'. Volg de stappen en bevestig de mutatie.
- c. Afvoeren: Selecteer een object en klik dan op de 'button Afvoeren geselecteerde vrachtwagens'. Volg de stappen en bevestig de mutatie.
- d. Overzicht mutaties: Klik hier voor een actueel overzicht van alle mutaties welke via Mijn TVM zijn doorgegeven.
- 8. Naverrekenen: Hier kunt u de naverrekeningsgegevens doorgeven, dit is overigens alleen van toepassing indien er een 'collectieve ongevallenverzekering' is afgesloten
- 9. Schade: Hier kunt u, met behulp van de zoekfunctie, alle schadedossiers van uw klant inzien.
	- 1. Klik op de 'button Overzicht oorspronkelijke schademeldingen' om een totaaloverzicht te downloaden
	- 2. Schade melden: Klik op de 'button Schade melden' om een schade namens uw klant te kunnen melden.
	- 3. Volg de stappen en bevestig de melding.

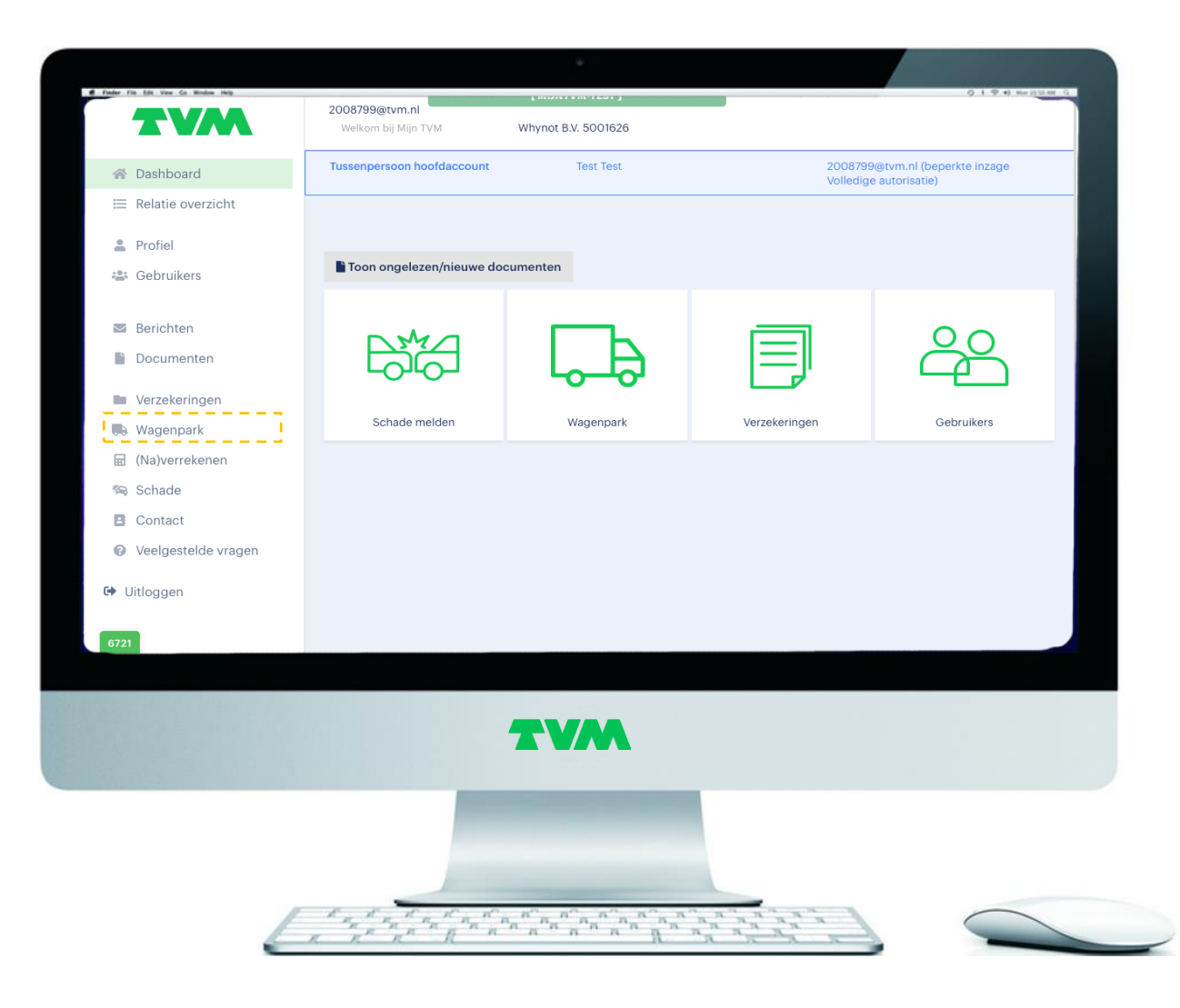

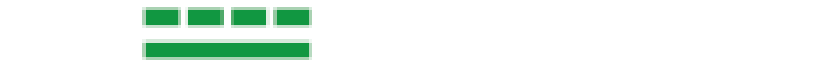

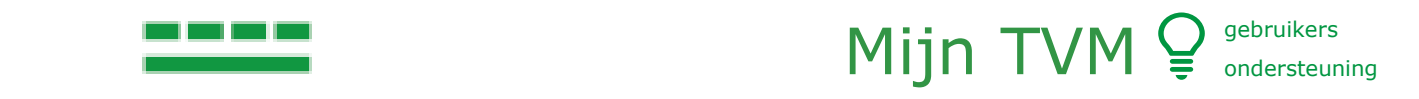

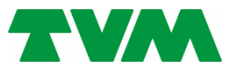

### gesplitst in tabbladen. 6. Verzekeringen: Hier staan de verzekeringen van uw klant, door hier op te klikken gaat u een niveau "dieper" en wordt meer informatie zichtbaar Wagenpark<sub>2/5</sub>

## naevina verzekerinasnemer **Omgeving verzekeringsnemer**

- 7. Wagenpark: Hier staan al de verzekerde objecten. Deze zijn per "soort" gesplitst in tabbladen
	- **a. Toevoegen: Klik op de 'button Toevoegen' om een object toe te voegen. Beschikt u over een kenteken i.c.m. een meldcode? Dan worden de meeste velden automatisch gevuld. Volg de stappen en bevestig de mutatie.**
	- b. Wijzigen: Selecteer een object en klik op de 'button Wijzigen'. Volg de stappen en bevestig de mutatie.
	- c. Afvoeren: Selecteer een object en klik dan op de 'button Afvoeren geselecteerde vrachtwagens'. Volg de stappen en bevestig de mutatie.
	- d. Overzicht mutaties: Klik hier voor een actueel overzicht van alle mutaties welke via Mijn TVM zijn doorgegeven.
- 8. Naverrekenen: Hier kunt u de naverrekeningsgegevens doorgeven, dit is overigens alleen van toepassing indien er een 'collectieve ongevallenverzekering' is afgesloten
- 9. Schade: Hier kunt u, met behulp van de zoekfunctie, alle schadedossiers van uw klant inzien.
	- 1. Klik op de 'button Overzicht oorspronkelijke schademeldingen' om een totaaloverzicht te downloaden
	- 2. Schade melden: Klik op de 'button Schade melden' om een schade namens uw klant te kunnen melden.
	- 3. Volg de stappen en bevestig de melding.

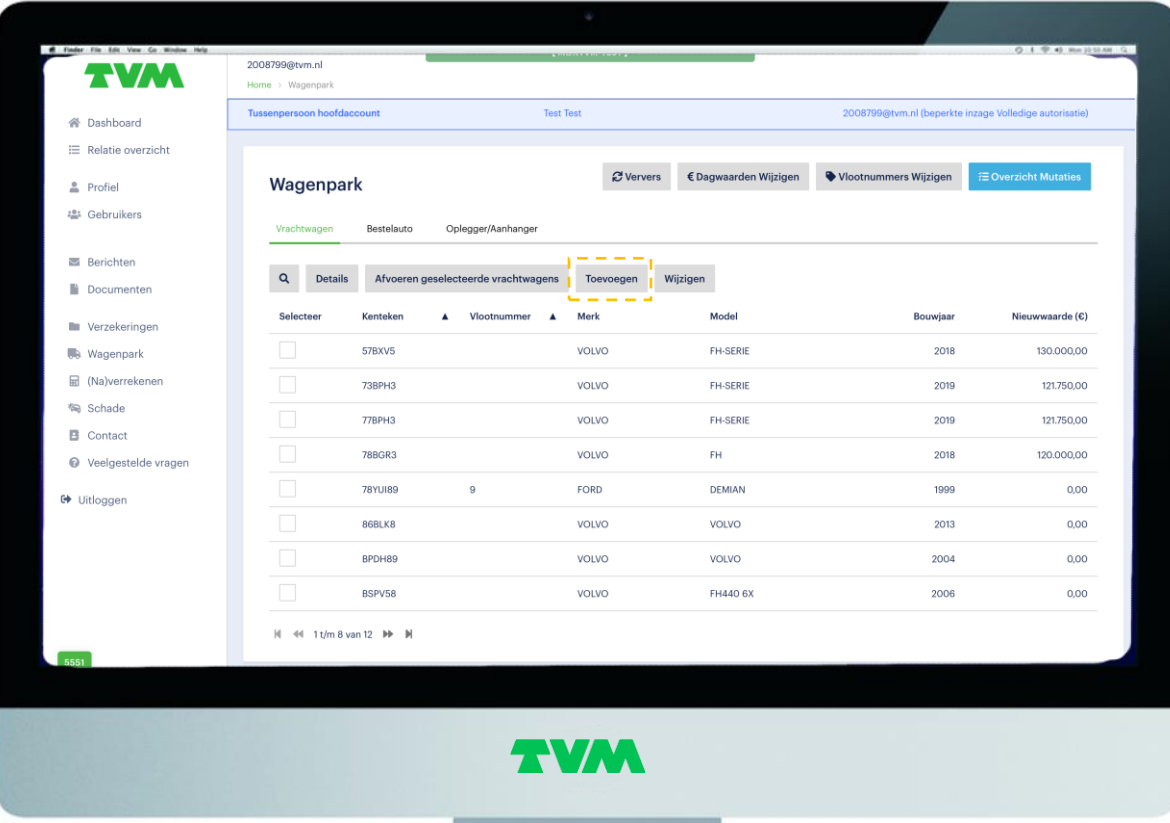

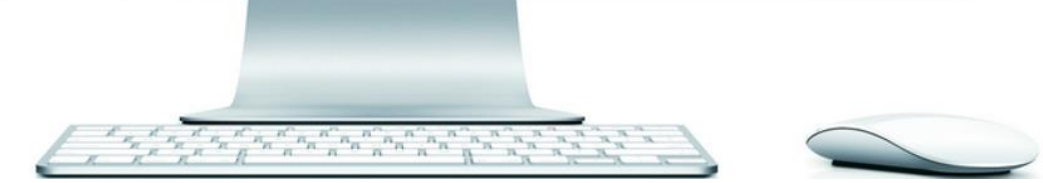

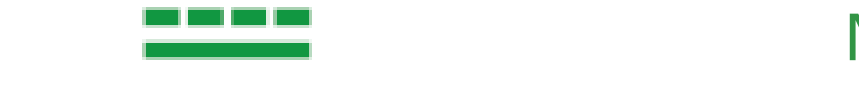

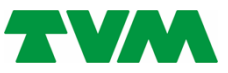

## gesplitst in tabbladen. 6. Verzekeringen: Hier staan de verzekeringen van uw klant, door hier op te klikken gaat u een niveau "dieper" en wordt meer informatie zichtbaar Wagenpark<sub>3/5</sub>

## naevina verzekerinasnemer **Omgeving verzekeringsnemer**

- 7. Wagenpark: Hier staan al de verzekerde objecten. Deze zijn per "soort" gesplitst in tabbladen
	- a. Toevoegen: Klik op de 'button Toevoegen' om een object toe te voegen. Beschikt u over een kenteken i.c.m. een meldcode? Dan worden de meeste velden automatisch gevuld. Volg de stappen en bevestig de mutatie.
	- **b. Wijzigen: Selecteer een object en klik op de 'button Wijzigen'. Volg de stappen en bevestig de mutatie.**
	- c. Afvoeren: Selecteer een object en klik dan op de 'button Afvoeren geselecteerde vrachtwagens'. Volg de stappen en bevestig de mutatie.
	- d. Overzicht mutaties: Klik hier voor een actueel overzicht van alle mutaties welke via Mijn TVM zijn doorgegeven.
- 8. Naverrekenen: Hier kunt u de naverrekeningsgegevens doorgeven, dit is overigens alleen van toepassing indien er een 'collectieve ongevallenverzekering' is afgesloten
- 9. Schade: Hier kunt u, met behulp van de zoekfunctie, alle schadedossiers van uw klant inzien.
	- 1. Klik op de 'button Overzicht oorspronkelijke schademeldingen' om een totaaloverzicht te downloaden
	- 2. Schade melden: Klik op de 'button Schade melden' om een schade namens uw klant te kunnen melden.
	- 3. Volg de stappen en bevestig de melding.

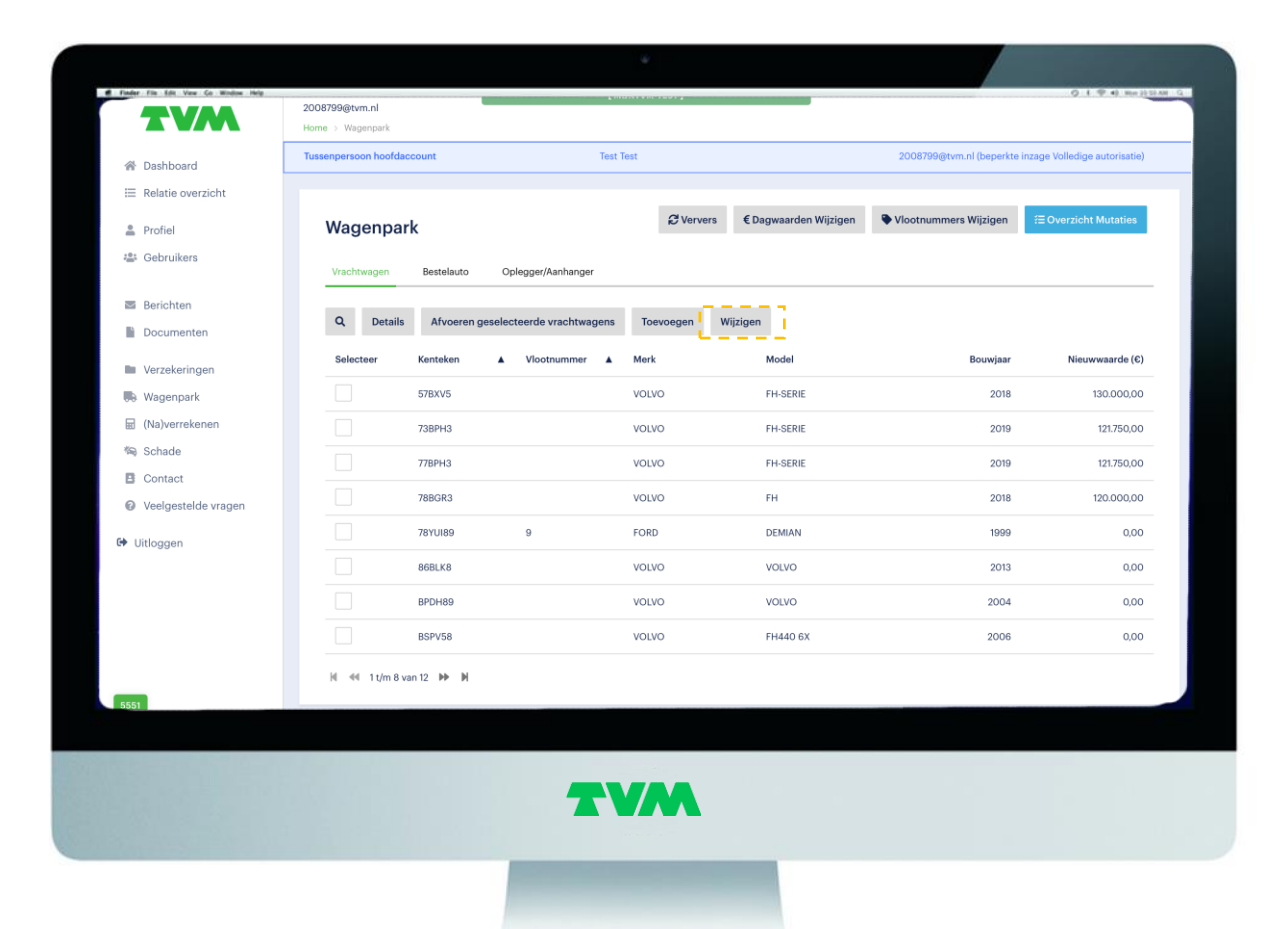

 $\alpha_{n}^{\phantom{n}n} \alpha_{n}^{\phantom{n}n} \alpha_{n}^{\phantom{n}n} \alpha_{n}^{\phantom{n}n} \alpha_{n}^{\phantom{n}n} \alpha_{n}^{\phantom{n}n} \alpha_{n}^{\phantom{n}n} \alpha_{n}^{\phantom{n}n} \alpha_{n}^{\phantom{n}n} \alpha_{n}^{\phantom{n}n} \alpha_{n}^{\phantom{n}n} \alpha_{n}^{\phantom{n}n}$ 

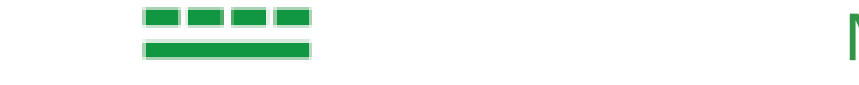

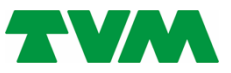

## gesplitst in tabbladen. 6. Verzekeringen: Hier staan de verzekeringen van uw klant, door hier op te  $\boldsymbol{V}$  duch i bidin $\boldsymbol{\Lambda}_{4/5}$ Wagenpark<sub>4/5</sub>

## naevina verzekerinasnemer **Omgeving verzekeringsnemer**

- 7. Wagenpark: Hier staan al de verzekerde objecten. Deze zijn per "soort" gesplitst in tabbladen
	- a. Toevoegen: Klik op de 'button Toevoegen' om een object toe te voegen. Beschikt u over een kenteken i.c.m. een meldcode? Dan worden de meeste velden automatisch gevuld. Volg de stappen en bevestig de mutatie.
	- b. Wijzigen: Selecteer een object en klik op de 'button Wijzigen'. Volg de stappen en bevestig de mutatie.
	- **c. Afvoeren: Selecteer een object en klik dan op de 'button Afvoeren geselecteerde vrachtwagens'. Volg de stappen en bevestig de mutatie.**
	- d. Overzicht mutaties: Klik hier voor een actueel overzicht van alle mutaties welke via Mijn TVM zijn doorgegeven.
- 8. Naverrekenen: Hier kunt u de naverrekeningsgegevens doorgeven, dit is overigens alleen van toepassing indien er een 'collectieve ongevallenverzekering' is afgesloten
- 9. Schade: Hier kunt u, met behulp van de zoekfunctie, alle schadedossiers van uw klant inzien.
	- 1. Klik op de 'button Overzicht oorspronkelijke schademeldingen' om een totaaloverzicht te downloaden
	- 2. Schade melden: Klik op de 'button Schade melden' om een schade namens uw klant te kunnen melden.

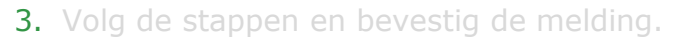

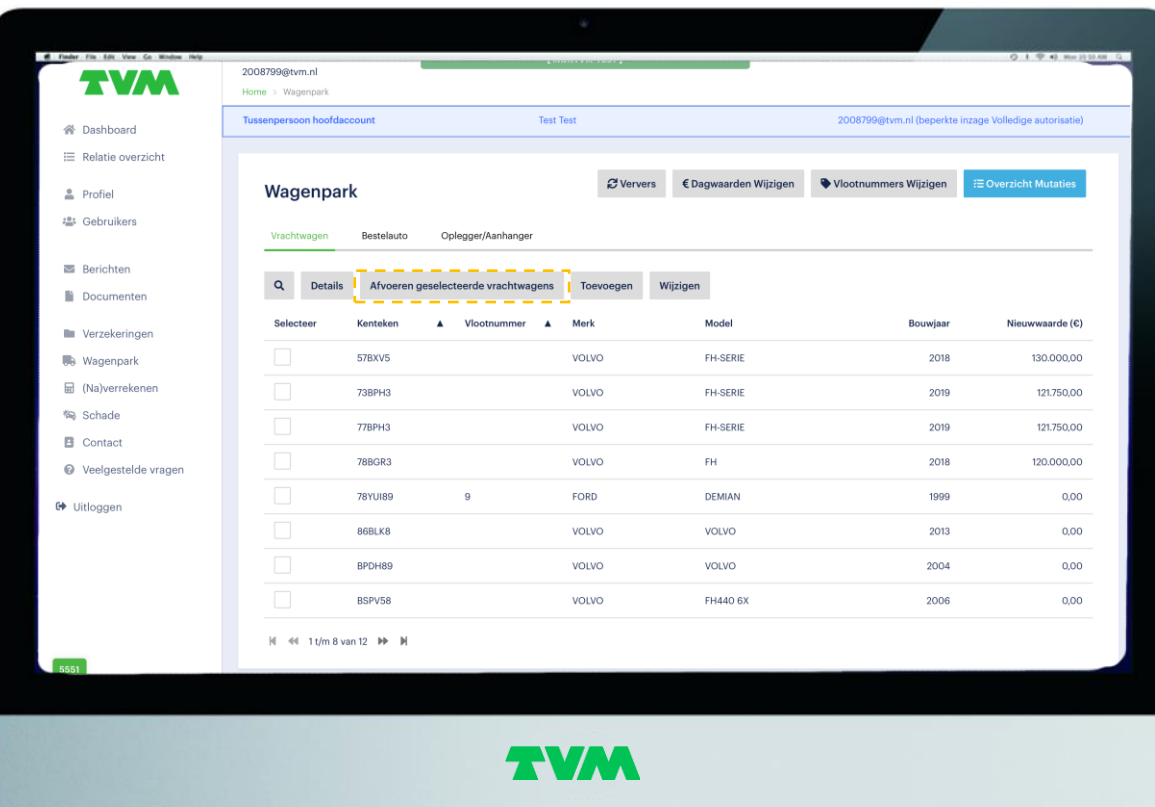

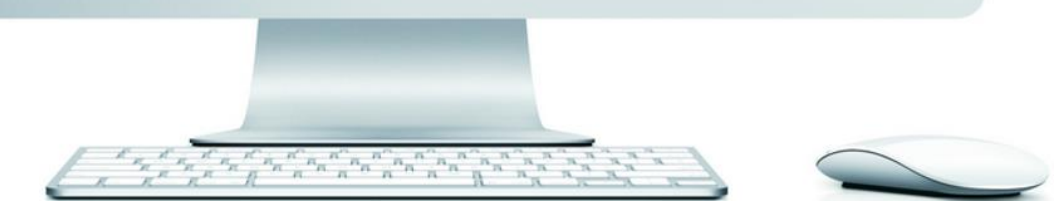

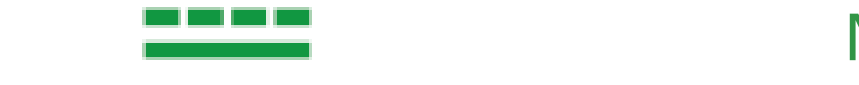

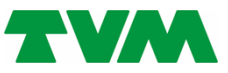

## gesplitst in tabbladen. 6. Verzekeringen: Hier staan de verzekeringen van uw klant, door hier op te klikken gaat u een niveau "dieper" en wordt meer informatie zichtbaar Wagenpark<sub>5/5</sub>

## naevina verzekerinasnemer **Omgeving verzekeringsnemer**

- 7. Wagenpark: Hier staan al de verzekerde objecten. Deze zijn per "soort" gesplitst in tabbladen
	- a. Toevoegen: Klik op de 'button Toevoegen' om een object toe te voegen. Beschikt u over een kenteken i.c.m. een meldcode? Dan worden de meeste velden automatisch gevuld. Volg de stappen en bevestig de mutatie.
	- b. Wijzigen: Selecteer een object en klik op de 'button Wijzigen'. Volg de stappen en bevestig de mutatie.
	- c. Afvoeren: Selecteer een object en klik dan op de 'button Afvoeren geselecteerde vrachtwagens'. Volg de stappen en bevestig de mutatie.

#### **d. Overzicht mutaties: Klik hier voor een actueel overzicht van alle mutaties welke via Mijn TVM zijn doorgegeven.**

- 8. Naverrekenen: Hier kunt u de naverrekeningsgegevens doorgeven, dit is overigens alleen van toepassing indien er een 'collectieve ongevallenverzekering' is afgesloten
- 9. Schade: Hier kunt u, met behulp van de zoekfunctie, alle schadedossiers van uw klant inzien.
	- 1. Klik op de 'button Overzicht oorspronkelijke schademeldingen' om een totaaloverzicht te downloaden
	- 2. Schade melden: Klik op de 'button Schade melden' om een schade namens uw klant te kunnen melden.
	- 3. Volg de stappen en bevestig de melding.

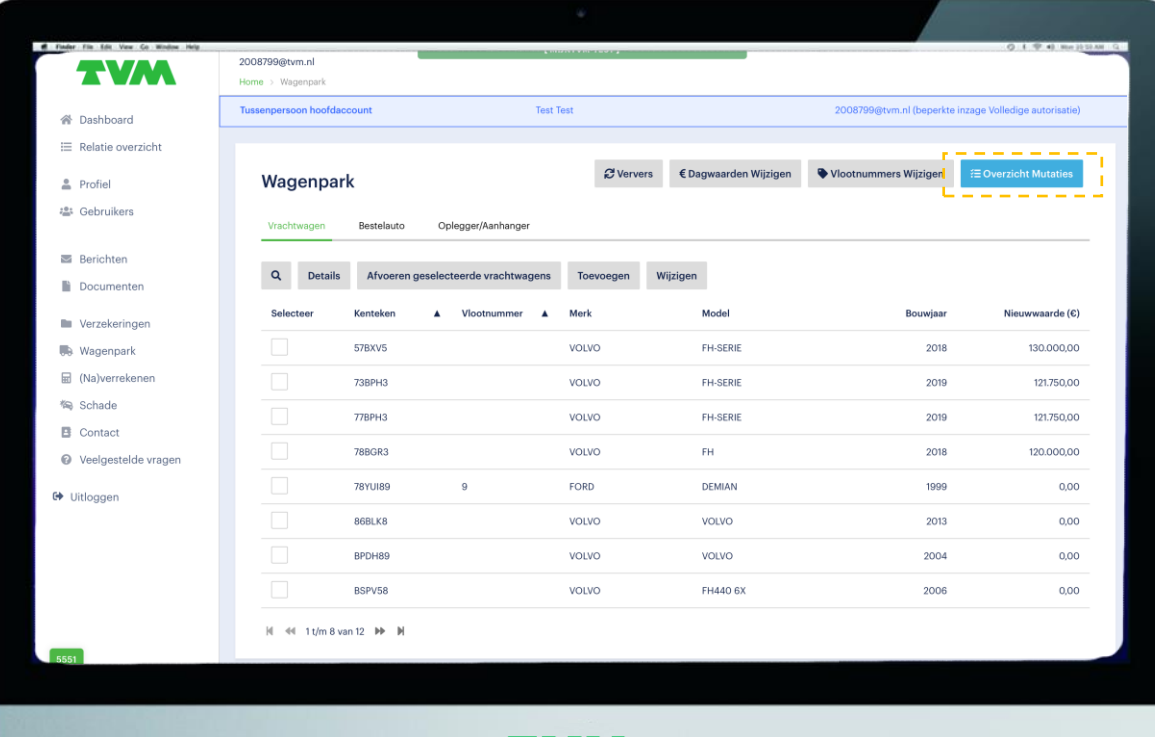

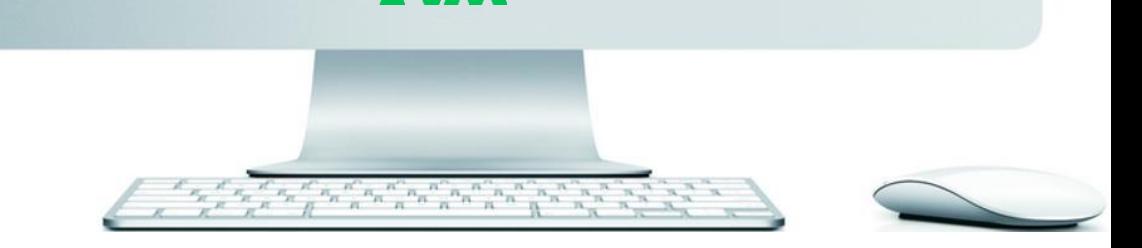

7 W.W

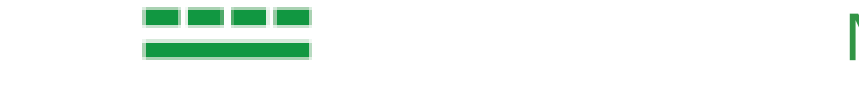

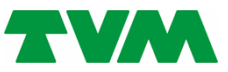

#### gesplitst in tabbladen. N AVA EEA VAN AN DIE VER klikken gaat uit die personelige wordt meer in die personelige van die personelige van die personelige van die Naverrekenen

## naevina verzekerinasnemer **Omgeving verzekeringsnemer**

- 7. Wagenpark: Hier staan al de verzekerde objecten. Deze zijn per "soort" gesplitst in tabbladen
	- a. Toevoegen: Klik op de 'button Toevoegen' om een object toe te voegen. Beschikt u over een kenteken i.c.m. een meldcode? Dan worden de meeste velden automatisch gevuld. Volg de stappen en bevestig de mutatie.
	- b. Wijzigen: Selecteer een object en klik op de 'button Wijzigen'. Volg de stappen en bevestig de mutatie.
	- c. Afvoeren: Selecteer een object en klik dan op de 'button Afvoeren geselecteerde vrachtwagens'. Volg de stappen en bevestig de mutatie.
	- d. Overzicht mutaties: Klik hier voor een actueel overzicht van alle mutaties welke via Mijn TVM zijn doorgegeven.

#### **8. Naverrekenen: Hier kunt u de naverrekeningsgegevens doorgeven, dit is overigens alleen van toepassing indien er een 'collectieve ongevallenverzekering' is afgesloten**

- 9. Schade: Hier kunt u, met behulp van de zoekfunctie, alle schadedossiers van uw klant inzien.
	- 1. Klik op de 'button Overzicht oorspronkelijke schademeldingen' om een totaaloverzicht te downloaden
	- 2. Schade melden: Klik op de 'button Schade melden' om een schade namens uw klant te kunnen melden.
	- 3. Volg de stappen en bevestig de melding.

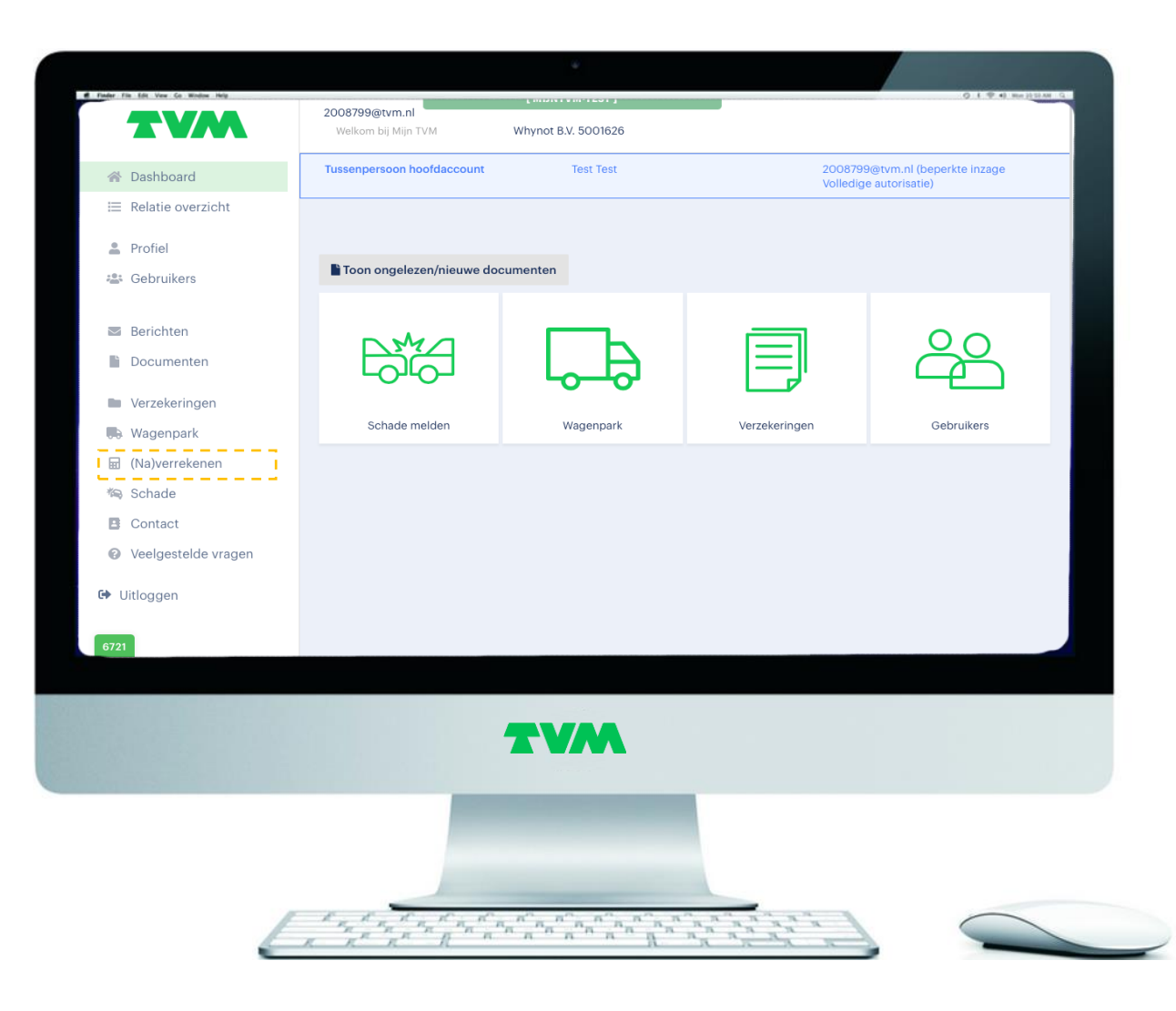

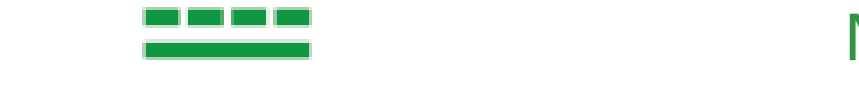

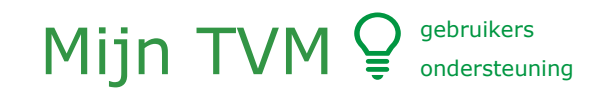

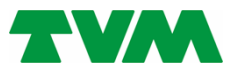

#### gesplitst in tabbladen.  $\blacksquare$   $\blacksquare$   $\blacksquare$   $\blacksquare$ klikken gaat uit die persoon van die persoon van die persoon van die persoon van wordt meer in die persoon van Schade

## naevina verzekerinasnemer **Omgeving verzekeringsnemer**

- 7. Wagenpark: Hier staan al de verzekerde objecten. Deze zijn per "soort" gesplitst in tabbladen
	- a. Toevoegen: Klik op de 'button Toevoegen' om een object toe te voegen. Beschikt u over een kenteken i.c.m. een meldcode? Dan worden de meeste velden automatisch gevuld. Volg de stappen en bevestig de mutatie.
	- b. Wijzigen: Selecteer een object en klik op de 'button Wijzigen'. Volg de stappen en bevestig de mutatie.
	- c. Afvoeren: Selecteer een object en klik dan op de 'button Afvoeren geselecteerde vrachtwagens'. Volg de stappen en bevestig de mutatie.
	- d. Overzicht mutaties: Klik hier voor een actueel overzicht van alle mutaties welke via Mijn TVM zijn doorgegeven.
- 8. Naverrekenen: Hier kunt u de naverrekeningsgegevens doorgeven, dit is overigens alleen van toepassing indien er een 'collectieve ongevallenverzekering' is afgesloten

#### **9. Schade: Hier kunt u, met behulp van de zoekfunctie, alle schadedossiers van uw klant inzien.**

- 1. Klik op de 'button Overzicht oorspronkelijke schademeldingen' om een totaaloverzicht te downloaden
- 2. Schade melden: Klik op de 'button Schade melden' om een schade namens uw klant te kunnen melden.
- 3. Volg de stappen en bevestig de melding.

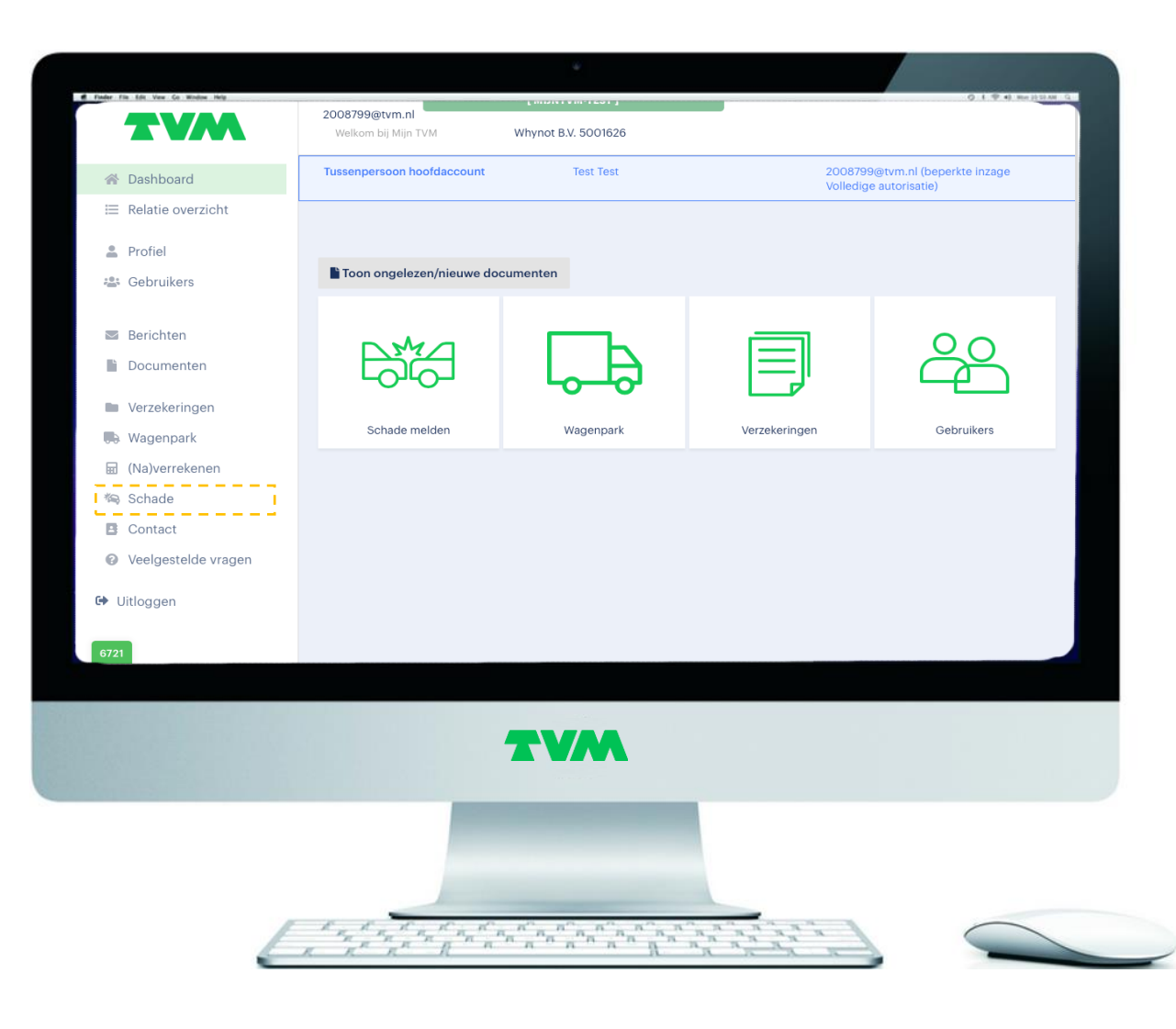

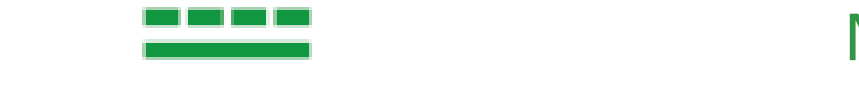

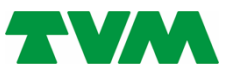

#### gesplitst in tabbladen. 6. Verzekeringen: Hier staan de verzekeringen van uw klant, door hier op te klikke over allie Schade overzicht

## antomgeving: Schade overzieht **Klantomgeving: Schade**

- 7. Wagenpark: Hier staan al de verzekerde objecten. Deze zijn per "soort" gesplitst in tabbladen
	- a. Toevoegen: Klik op de 'button Toevoegen' om een object toe te voegen. Beschikt u over een kenteken i.c.m. een meldcode? Dan worden de meeste velden automatisch gevuld. Volg de stappen en bevestig de mutatie.
	- b. Wijzigen: Selecteer een object en klik op de 'button Wijzigen'. Volg de stappen en bevestig de mutatie.
	- c. Afvoeren: Selecteer een object en klik dan op de 'button Afvoeren geselecteerde vrachtwagens'. Volg de stappen en bevestig de mutatie.
	- d. Overzicht mutaties: Klik hier voor een actueel overzicht van alle mutaties welke via Mijn TVM zijn doorgegeven.
- 8. Naverrekenen: Hier kunt u de naverrekeningsgegevens doorgeven, dit is overigens alleen van toepassing indien er een 'collectieve ongevallenverzekering' is afgesloten
- 9. Schade: Hier kunt u, met behulp van de zoekfunctie, alle schadedossiers van uw klant inzien.

#### **1. Klik op de 'button Overzicht oorspronkelijke schademeldingen' om een totaaloverzicht te downloaden**

- 2. Schade melden: Klik op de 'button Schade melden' om een schade namens uw klant te kunnen melden.
- 3. Volg de stappen en bevestig de melding.

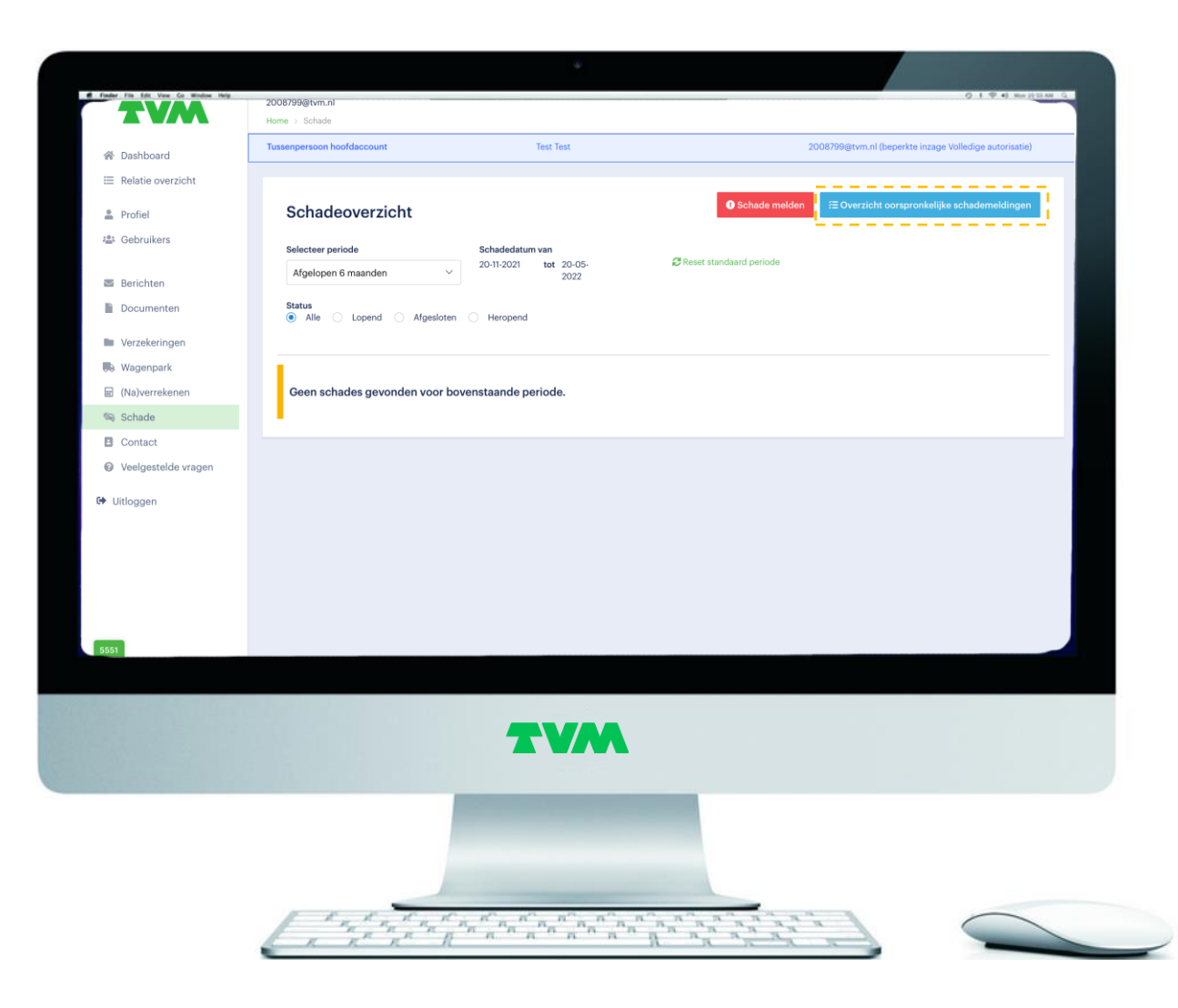

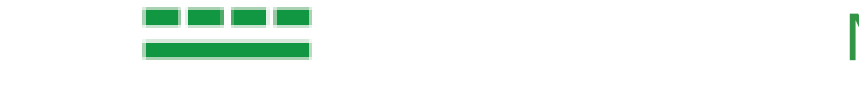

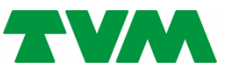

#### gesplitst in tabbladen. 6. Verzekeringen: Hier staan de verzekeringen van uw klant, door hier op te klikken gaat uit die personelige wordt meer in die personelige wordt meer in die personelige van die personeli Schade melden<sub>1/2</sub>

## naevina verzekerinasnemer **Omgeving verzekeringsnemer**

- 7. Wagenpark: Hier staan al de verzekerde objecten. Deze zijn per "soort" gesplitst in tabbladen
	- a. Toevoegen: Klik op de 'button Toevoegen' om een object toe te voegen. Beschikt u over een kenteken i.c.m. een meldcode? Dan worden de meeste velden automatisch gevuld. Volg de stappen en bevestig de mutatie.
	- b. Wijzigen: Selecteer een object en klik op de 'button Wijzigen'. Volg de stappen en bevestig de mutatie.
	- c. Afvoeren: Selecteer een object en klik dan op de 'button Afvoeren geselecteerde vrachtwagens'. Volg de stappen en bevestig de mutatie.
	- d. Overzicht mutaties: Klik hier voor een actueel overzicht van alle mutaties welke via Mijn TVM zijn doorgegeven.
- 8. Naverrekenen: Hier kunt u de naverrekeningsgegevens doorgeven, dit is overigens alleen van toepassing indien er een 'collectieve ongevallenverzekering' is afgesloten
- 9. Schade: Hier kunt u, met behulp van de zoekfunctie, alle schadedossiers van uw klant inzien.
	- 1. Klik op de 'button Overzicht oorspronkelijke schademeldingen' om een totaaloverzicht te downloaden
	- **2. Schade melden: Klik op de 'button Schade melden' om een schade namens uw klant te kunnen melden.**
	- 3. Volg de stappen en bevestig de melding.

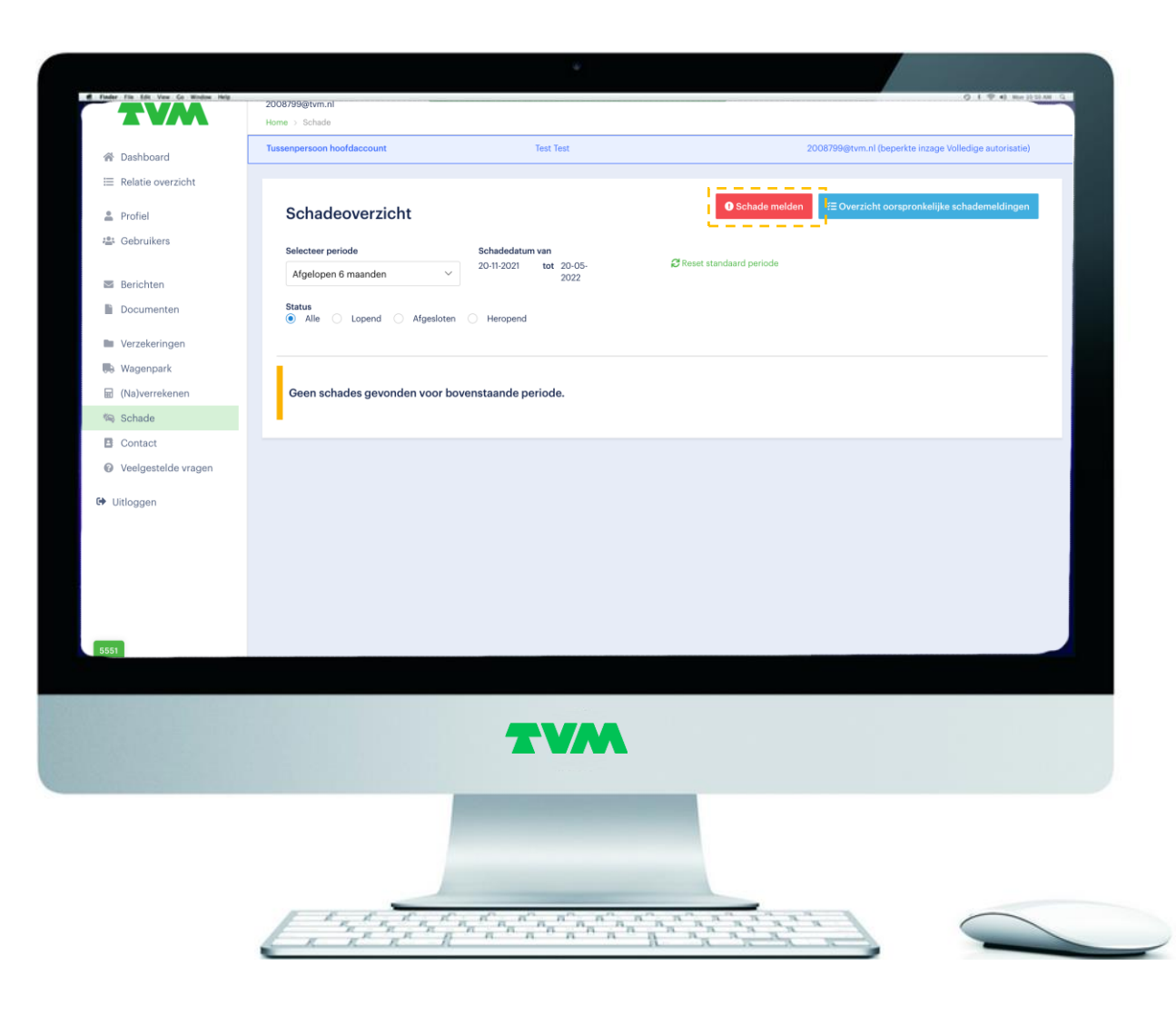

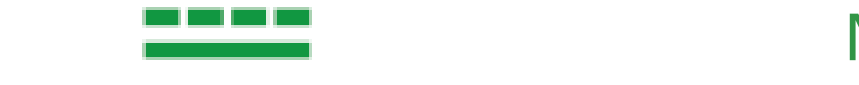

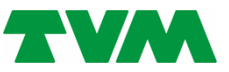

#### gesplitst in tabbladen. 6. Verzekeringen: Hier staan de verzekeringen van uw klant, door hier op te klikken gaat uit die personneer in die personneer in die personneer in die personneer in die personneer in die Schade melden

## naevina verzekerinasnemer **Omgeving verzekeringsnemer**

- 7. Wagenpark: Hier staan al de verzekerde objecten. Deze zijn per "soort" gesplitst in tabbladen
	- a. Toevoegen: Klik op de 'button Toevoegen' om een object toe te voegen. Beschikt u over een kenteken i.c.m. een meldcode? Dan worden de meeste velden automatisch gevuld. Volg de stappen en bevestig de mutatie.
	- b. Wijzigen: Selecteer een object en klik op de 'button Wijzigen'. Volg de stappen en bevestig de mutatie.
	- c. Afvoeren: Selecteer een object en klik dan op de 'button Afvoeren geselecteerde vrachtwagens'. Volg de stappen en bevestig de mutatie.
	- d. Overzicht mutaties: Klik hier voor een actueel overzicht van alle mutaties welke via Mijn TVM zijn doorgegeven.
- 8. Naverrekenen: Hier kunt u de naverrekeningsgegevens doorgeven, dit is overigens alleen van toepassing indien er een 'collectieve ongevallenverzekering' is afgesloten
- 9. Schade: Hier kunt u, met behulp van de zoekfunctie, alle schadedossiers van uw klant inzien.
	- 1. Klik op de 'button Overzicht oorspronkelijke schademeldingen' om een totaaloverzicht te downloaden
	- 2. Schade melden: Klik op de 'button Schade melden' om een schade namens uw klant te kunnen melden.
	- **3. Volg de stappen en bevestig de melding.**

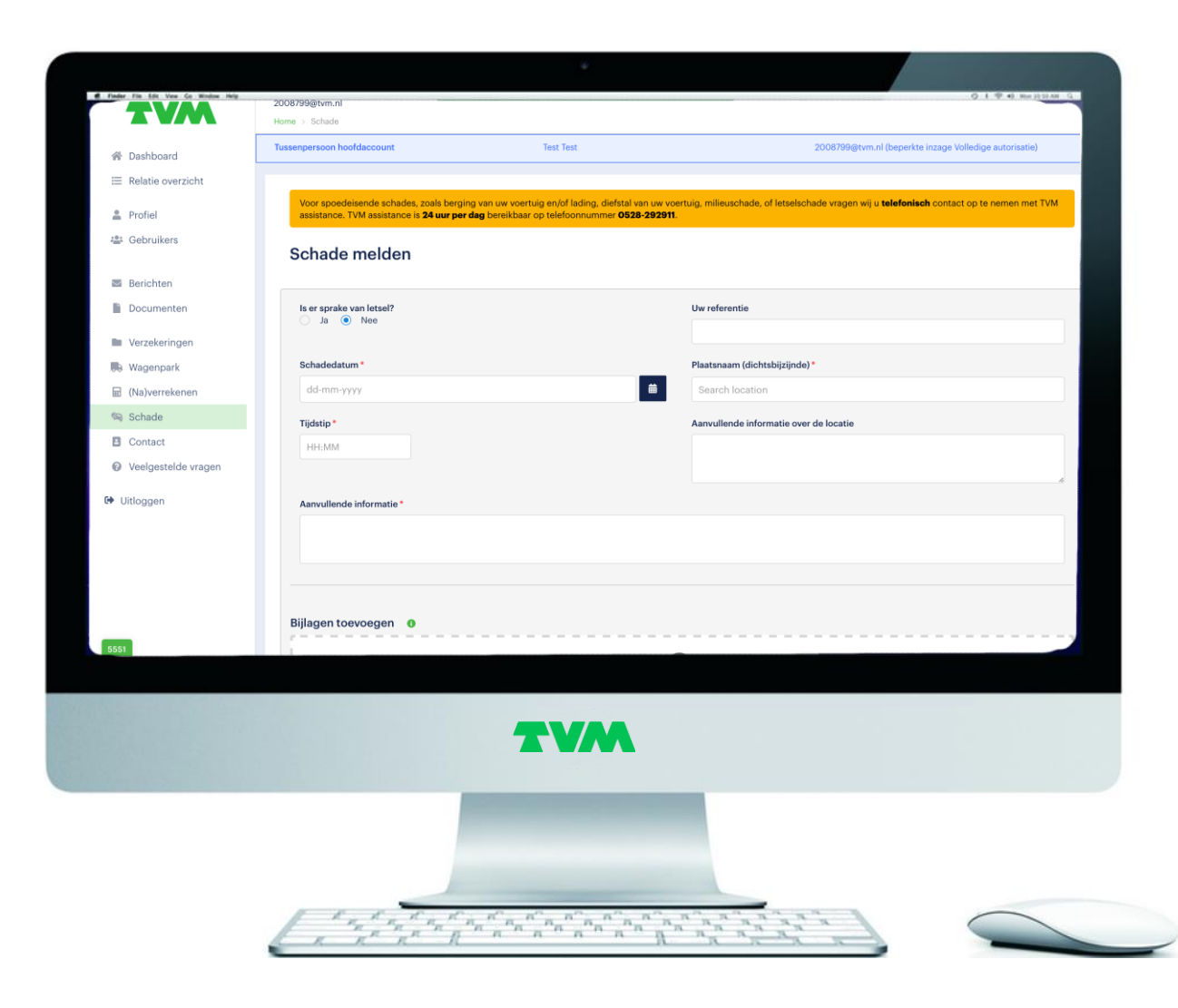

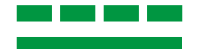

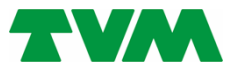

## Mijn TVM @ gebruikers ondersteuning **Einde van deze ondersteuning**

Gebruikersondersteuning Mijn TVM – TVM makelaardij – omgeving verzekeringsnemer - mei 2022